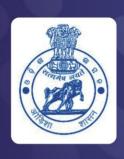

# Works & Accounts Management Information System (WAMIS)

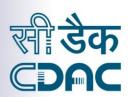

## **User Manual**

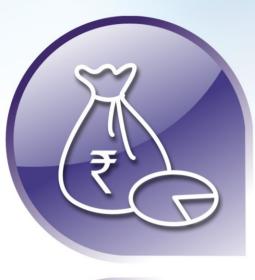

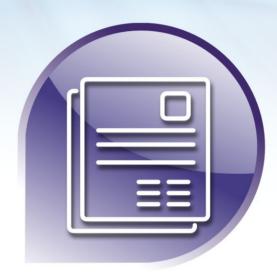

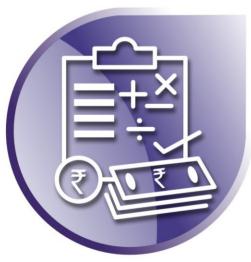

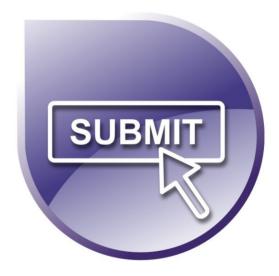

**Works Management and Billing System** 

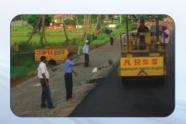

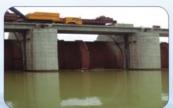

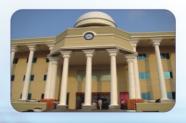

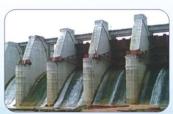

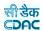

## **Government of Odisha**

## Works Management & Billing System

**User Manual Version 2.0** 

## **Prepared By**

Centre For Development of Advanced Computing e-Governance Solutions Group Pune

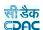

### Works & Billing System

| 1.     | Introduction           | 5  |
|--------|------------------------|----|
| 2.     | Objective              | 5  |
| 3.     | Functionalities        | 5  |
| 4.     | Flow Diagram           | 6  |
| 5.     | Login                  | 10 |
| 6.     | Master Data            | 13 |
| 6.1.   | Authority              | 13 |
| 6.2.   | Work Types             | 15 |
| 6.3.   | Work Sub Types         | 17 |
| 6.4.   | Proposer Types         | 20 |
| 6.5.   | Programs               | 22 |
| 6.6.   | Repair Types           | 24 |
| 6.7.   | Schemes                | 27 |
| 6.8.   | Scopes                 |    |
| 6.9.   | Tender Types           | 32 |
| 6.10.  | User Department        | 34 |
| 6.11.  | Contractor Class       | 36 |
| 7.     | Proposal Work          |    |
| 7.1.   | Work Info              | 38 |
| 7.2.   | Work Splitting         | 42 |
| 8.     | Approvals              |    |
| 8.1.   | AA Details             |    |
| 8.2.   | TS Details             |    |
| 9.     | Tendering              |    |
| 9.1.   | BoQ Details            |    |
| 9.2.   | Schedule A Details     |    |
| 9.3.   | Work Scope             |    |
| 9.4.   | Recapitulation Entry   |    |
| 9.5.   | Tender Details         |    |
| 9.6.   | PBC Details            |    |
| 9.7.   | Quotation Details      |    |
| 9.8.   | Awarding of Contract   |    |
| 9.9.   | Negotiation Details    |    |
| 10.    | Execution              |    |
| 10.1.  | Work Extension Details |    |
|        | Close Work             |    |
| 10.3.  | Close Split Works      |    |
| 11.    | Work Reports           |    |
|        | Report Options         |    |
| 11.1.1 |                        |    |
| 11.1.2 | 1                      |    |
| 11.1.3 |                        |    |
| 11.1.4 |                        |    |
| 11.1.5 |                        |    |
| 11.1.6 | . Works With TS        | 81 |

|                                                              | सी डेक<br><b>€DAC</b> |
|--------------------------------------------------------------|-----------------------|
| 11.1.7. Works With No TS                                     | 82                    |
| 11.1.8. Technical Sanction Register                          | 82                    |
| 11.1.9. Works With TS & No BoQ                               | 83                    |
| 11.1.10. Works With TS & BOQ                                 | 83                    |
| 11.1.11. BoQ                                                 | 84                    |
| 11.1.12. Works with TS, BoQ and No Tender                    | 85                    |
| 11.1.13. Works with TS, BoQ and Tender                       |                       |
| 11.1.14. Works With TS, BOQ, Tender & No Quotations          |                       |
| 11.1.15. Works with TS, BoQ, Tender and Quotations           | 86                    |
| 11.1.16. Work With TS, BOQ, Tender, Quotations & No Awarding | 87                    |
| 11.1.17. Works with TS, BoQ, Tender, Quotation & Awarding    | 87                    |
| 11.1.18. Quotation Details                                   | 88                    |
| 11.1.19. Quotation Comparison Statement                      | 88                    |
| 11.1.20. Agreement Register                                  | 89                    |
| 11.1.21. Agreement Details                                   | 89                    |
| 11.1.22. Works Awarded but No RA Bill Raised                 | 90                    |
| 11.1.23. Works Awarded & RA Bill is Raised                   | 91                    |
| 11.1.24. Closed Split Works                                  | 91                    |
| 11.1.25. Closed Works                                        | 92                    |
| 11.1.26. Schedule A Details                                  | 92                    |
| 11.1.27. Show Duration Between Stages                        | 93                    |
| 11.2. Monthly Progress Report                                | 95                    |
| 11.3. Scopewise Progress Report                              | 96                    |
| 12. Billing Masters Details                                  | 97                    |
| 13. Billing                                                  | 99                    |
| 13.1. RA Bill Details                                        | 99                    |
| 13.2. Bill Items                                             | 101                   |
| 13.3. Royalty Calculations                                   |                       |
| 13.4. Bill Recoveries                                        |                       |
| 13.5. MB Record                                              | 109                   |
| 13.6. Extra Items Details                                    |                       |
| 13.7. Item Measurements For AE                               |                       |
| 13.8. Item Measurements For Auditor                          |                       |
| 13.9. Item Measurements For DAO                              |                       |
| 13.10. Item Measurements For EE                              |                       |
| 14. Billing Reports                                          |                       |
| 14.1. First & Final Bill                                     |                       |
| 14.2. RA Bill Report                                         |                       |
| 14.3. Royalty Calculation                                    |                       |
| 14.4. Deviation Statement                                    |                       |
| 14.5. Measurements                                           |                       |
| 14.6. Extra Items                                            |                       |
| 15. Schedule of Rates                                        |                       |
| 15.1. Masters                                                |                       |
| 15.1.1. Chapter Master                                       |                       |
| 15.1.2. Category Master                                      |                       |
| 15.1.3. Material Master                                      | 136                   |

15.1.4.

15.1.5.

|          |                      | CDAC |
|----------|----------------------|------|
| 15.1.6.  | Civil SR Master      | 142  |
| 15.1.7.  | Electrical SR Master | 144  |
| 15.1.8.  | Non SR Master        | 146  |
| 15.1.9.  | Rate Analysis        | 148  |
| 15.1.10. | Search SR Item       | 151  |
| 15.1.11. | Copy Breakup         | 153  |
| 15.2. Ra | ite Details          | 154  |
| 15.2.1.  | Item Rate            | 154  |
| 15.2.2.  | SR Item Rate         | 156  |
| 15.2.3.  | Copy Item Rate       | 158  |
| 15.2.4.  | Copy SR Item Rate    | 159  |
| 15.3. Re | evision              | 160  |
| 15.3.1.  | Generate SR          | 160  |
| 15.3.2.  | Update Item Rates    | 161  |
| 15.3.3.  | Update SR Item Rates | 163  |
| 15.4. SF | R Reports            | 164  |
| 15.4.1.  | Index List           | 164  |
| 15.4.2.  | Item List            | 164  |
| 15.4.3.  | SR List              | 165  |
| 15.4.4.  | Rate Analysis        | 165  |
| 15.4.5.  | Comparison Statement |      |
| 16. Fig  | gure Index           | 167  |

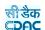

#### **Works & Billing System**

#### 1. Introduction

The Works & Billing System is developed by Center for Development of Advanced Computing (C-DAC) for different Engineering Department like Rural Development, Roads & Building, Water Resource and Housing & Urban Development, Government of Odisha.

The system is developed with the aim of computerizing all the activities related to RD, R&B, Water Resource and HUD Department across the Odisha State. It is a very comprehensive application deployed at centralized location and addresses all the activities carried out by Technical Section at the Divisional Offices. The system is interlinked with the other modules like Accounts and Budget Management System for extracting and producing the data.

The system has 'Graphical User Interface' which facilitates easy operations. The system authenticates the user and after successful authentication an interface is shown with navigation options on left hand side. The interface has links for navigation through records and screens, buttons to save/update/delete the records, shortcut keys for buttons, help-text for icons, context sensitive help for all the screens. Appropriate messages for errors, successful operations and failed operations are displayed. Guidelines are given at appropriate stages. Selection lists are provided wherever appropriate to reduce typographical errors. And it is consistent with the standard user interface.

#### 2. Objective

It facilitates Divisional Offices to enter and monitor the different Works from initiation to execution of the work. Also progress of on going works and completed works executed by that office are maintained.

#### 3. Functionalities

- Login
- Add, Edit, Delete Master data for works.
- Add, Edit, Delete, Filter for the works.
- Add, Edit, Delete and various transactions for Administrative Approvals, Technical Sanction, BoQ, Tendering, Quotations, Awarding, Negotiation and Execution of Works.
- Show, Export functionalities for various Work reports.

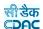

#### 4. Flow Diagram

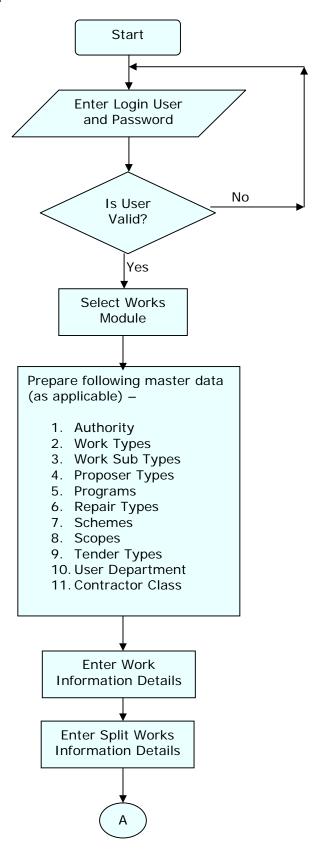

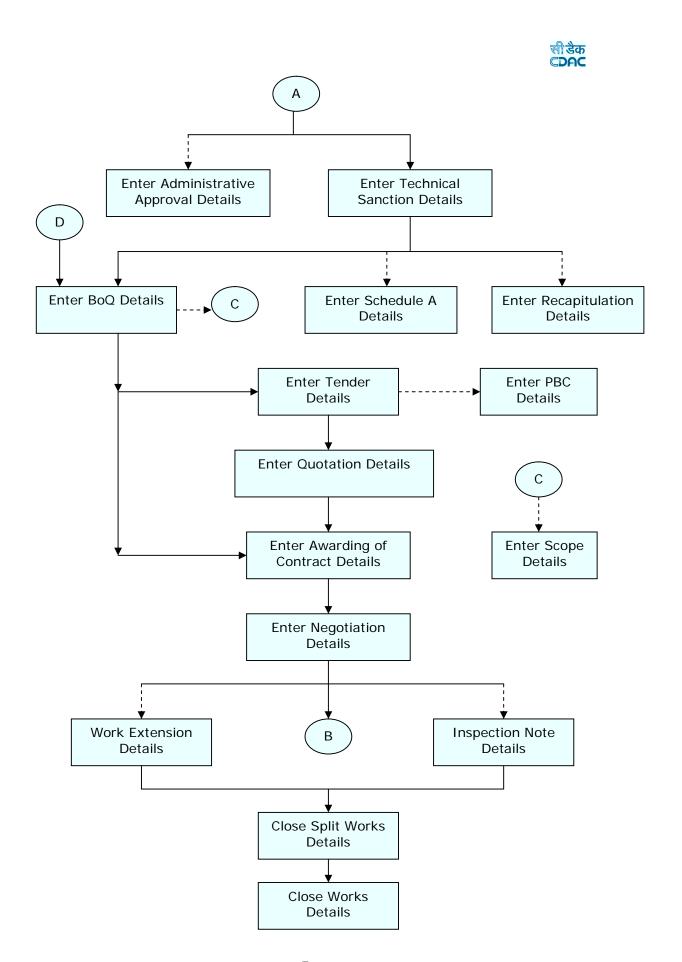

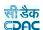

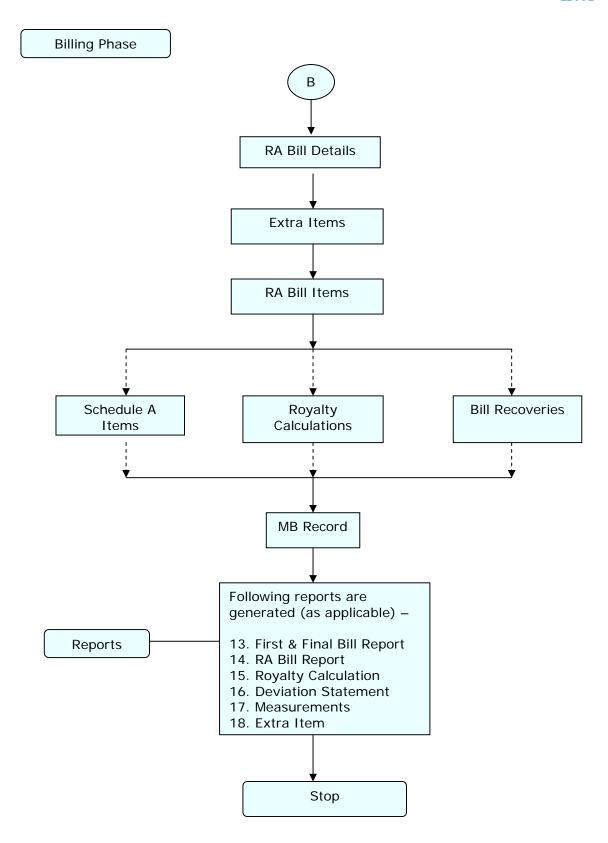

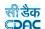

#### Schedule of Rates

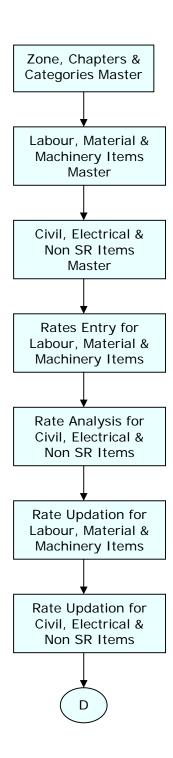

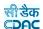

#### 5. Login

Logon with login credentials provided for the concerned users for each office. The link provided acts as the entry point for the Works & Billing System.

For login the screen is displayed as shown below.

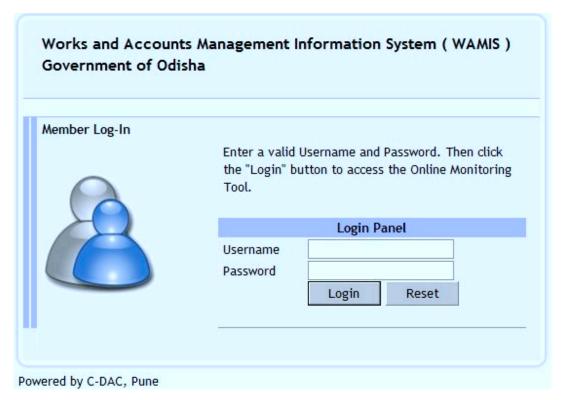

Figure 1: Login Screen

Enter the username and password in the fields provided for login.

On successful login the main screen is displayed with various modules available for the user. Links for the screens/modules are enabled only for the users who have rights on the respective screens/modules; the other screens/modules for which the user doesn't have rights will be disabled. The screen is displayed as shown below.

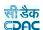

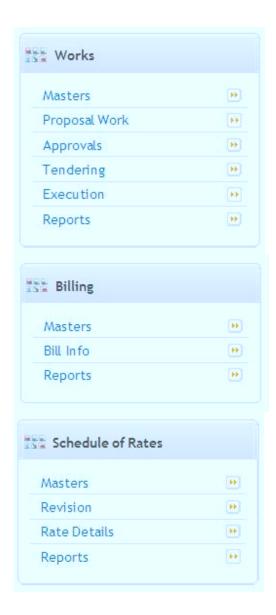

Figure 2: Home screen

After clicking on any link in the Works, Billing or Schedule of Rates module, the user is directed to the corresponding module with navigation links on left side. The sample screen is displayed as shown below.

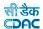

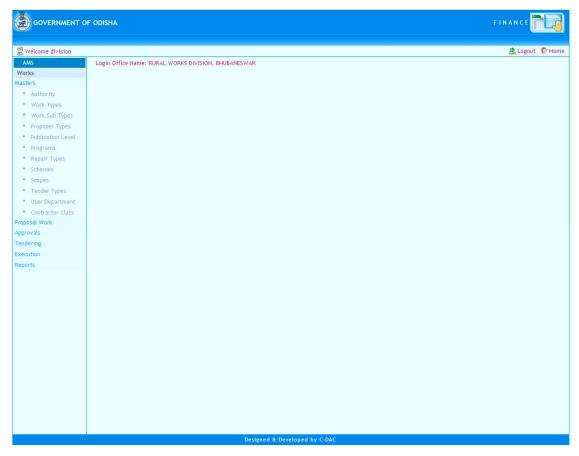

Figure 3: Main screen for Works

The logged in Username and Office name are displayed to the user.

User can click on any link available on left side under 'Works' module to start using the application.

To select any other module, click on the link 'Home' where different modules for the user are displayed.

To logout from the application, click on the link 'Logout'.

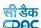

#### 6. Master Data

To start using the 'Works' application the user has to first enter the Master details like Authority, Work Types, Work Sub Types, Proposer Types, Publication Level, Programs, Repair Types, Schemes, Scopes, Tender Types, User Department, Contractor Class etc. as applicable.

#### 6.1. Authority

By selecting Works  $\rightarrow$  Masters  $\rightarrow$  Authority, displays the "Authority" Master screen. This screen is used to create the various approving authorities.

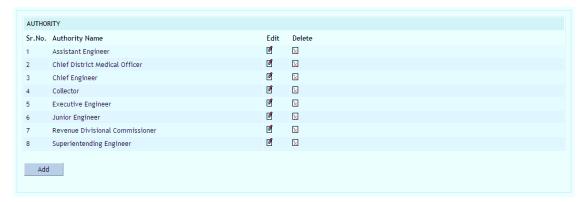

Figure 4: Authority Screen

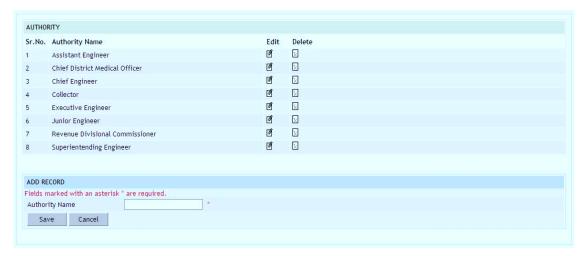

Figure 5: Authority Entry Screen

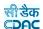

Authority Name: Provide the name of Authority

Note: 1) To add new entry click on the "Add" button.

- 2) To edit the details click on the "Edit" link.
- 3) To save the modified values click on the "Update" button.
- 4) To cancel the entry or the modification click on the "Cancel" link.
- 5) To delete the entry click on the "Delete" link.
- 6) You must have the privileges to view/add/edit/delete the records otherwise the corresponding options will be disabled.

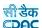

#### 6.2. Work Types

By selecting Works  $\rightarrow$  Masters  $\rightarrow$  Work Types, displays the "Work Types" Master screen. This screen is used to create the various Work Types.

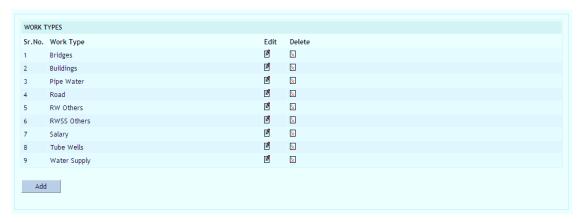

Figure 6: Work Types Screen

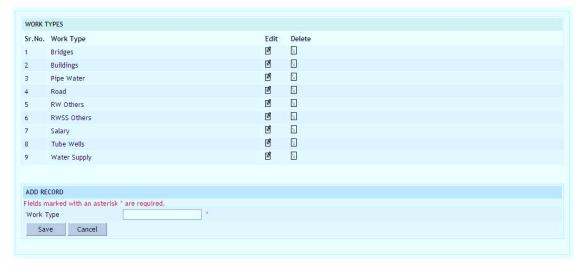

Figure 7: Work Types Entry Screen

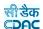

Work Type: Provide the type of Work

Note: 1) To add new entry click on the "Add" button.

2) To edit the details click on the "Edit" link.

- 3) To save the modified values click on the "Update" button.
- 4) To cancel the entry or the modification click on the "Cancel" link.
- 5) To delete the entry click on the "Delete" link.
- 6) You must have the privileges to view/add/edit/delete the records otherwise the corresponding options will be disabled.

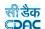

#### 6.3. Work Sub Types

By selecting Works  $\rightarrow$  Masters  $\rightarrow$  Work Sub Types, displays the "Work Sub Types" Master screen. This screen is used to create the various Work Sub Types.

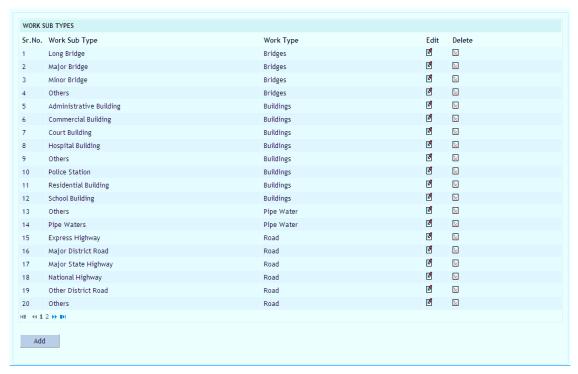

Figure 8: Work Sub Types Screen

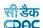

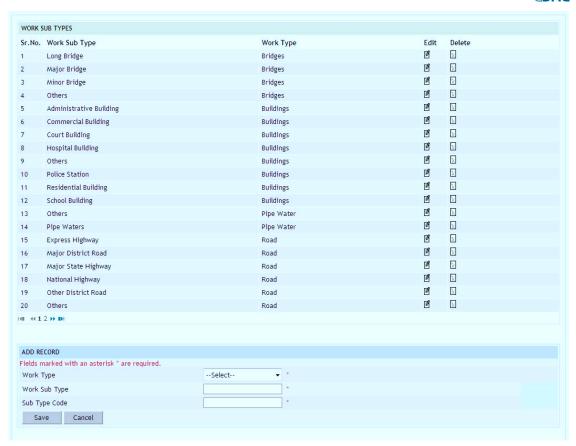

Figure 9: Work Sub Types Entry Screen

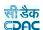

Work Type: Select the type of Work

Work Sub Type: Enter the sub type of work type Sub Type Code: Enter the code for sub work type

Note: 1) To add new entry click on the "Add" button.

2) To edit the details click on the "Edit" link.

3) To save the modified values click on the "Update" button.

4) To cancel the entry or the modification click on the "Cancel" link.

5) To delete the entry click on the "Delete" link.

6) You must have the privileges to view/add/edit/delete the records otherwise the corresponding options will be disabled.

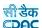

#### 6.4. Proposer Types

By selecting Works  $\rightarrow$  Masters  $\rightarrow$  Proposer Types, displays the "Proposer Types" Master screen. This screen is used to create the various Proposer Types.

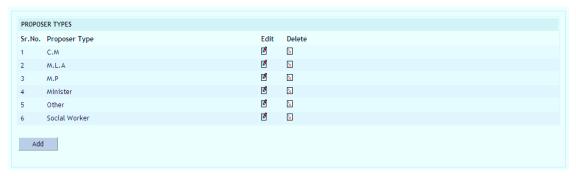

Figure 10: Proposer Types Screen

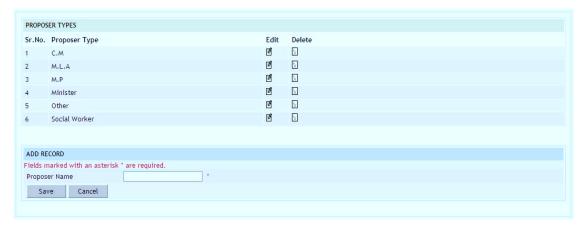

Figure 11: Proposer Types Entry Screen

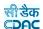

**Proposer Name:** Provide the name of the proposer

Note: 1) To add new entry click on the "Add" button.

- 2) To edit the details click on the "Edit" link.
- 3) To save the modified values click on the "Update" button.
- 4) To cancel the entry or the modification click on the "Cancel" link.
- 5) To delete the entry click on the "Delete" link.
- 6) You must have the privileges to view/add/edit/delete the records otherwise the corresponding options will be disabled.

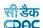

#### 6.5. Programs

By selecting Works  $\rightarrow$  Masters  $\rightarrow$  Programs, displays the "Programs" Master screen. This screen is used to create the various Programs for non-plan works.

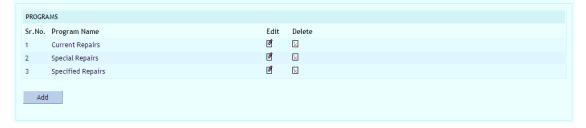

Figure 12: Programs Screen

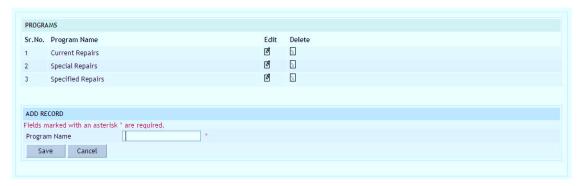

Figure 13: Programs Entry Screen

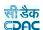

**Program Name:** Provide the name of Program

Note: 1) To add new entry click on the "Add" button.

- 2) To edit the details click on the "Edit" link.
- 3) To save the modified values click on the "Update" button.
- 4) To cancel the entry or the modification click on the "Cancel" link.
- 5) To delete the entry click on the "Delete" link.
- 6) You must have the privileges to view/add/edit/delete the records otherwise the corresponding options will be disabled.

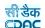

#### 6.6. Repair Types

By selecting Works  $\rightarrow$  Masters  $\rightarrow$  Repair Types, displays the "Repair Types" Master screen. This screen is used to create the various repair Types under programs for non-plan works.

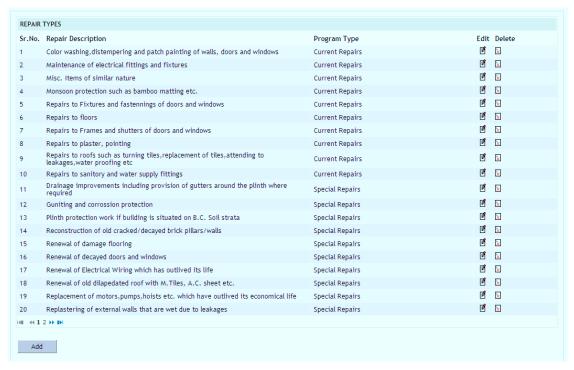

Figure 14: Repair Types Screen

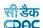

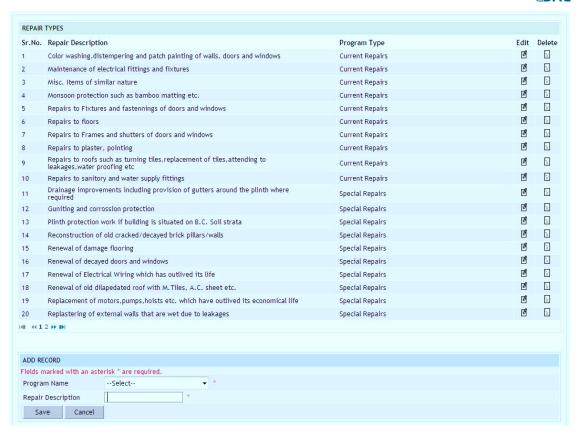

Figure 15: Repair Types Entry Screen

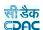

**Program Name:** Select the program name

Repair Description: Provide the description of Repair types

Note: 1) To add new entry click on the "Add" button.

- 2) To edit the details click on the "Edit" link.
- 3) To save the modified values click on the "Update" button.
- 4) To cancel the entry or the modification click on the "Cancel" link.
- 5) To delete the entry click on the "Delete" link.
- 6) You must have the privileges to view/add/edit/delete the records otherwise the corresponding options will be disabled.

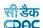

#### 6.7. Schemes

By selecting Works  $\rightarrow$  Masters  $\rightarrow$  Schemes, displays the "Schemes" Master screen. This screen is used to create the various Schemes under which works are executed.

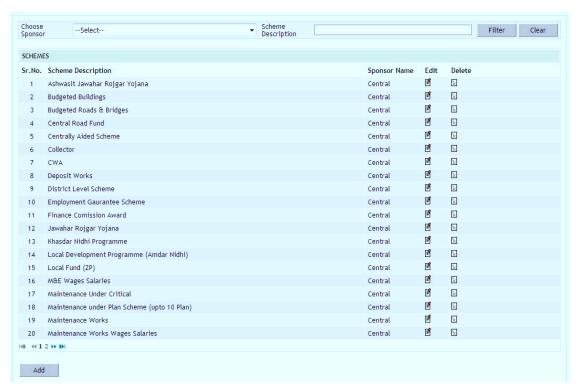

Figure 16: Schemes Screen

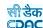

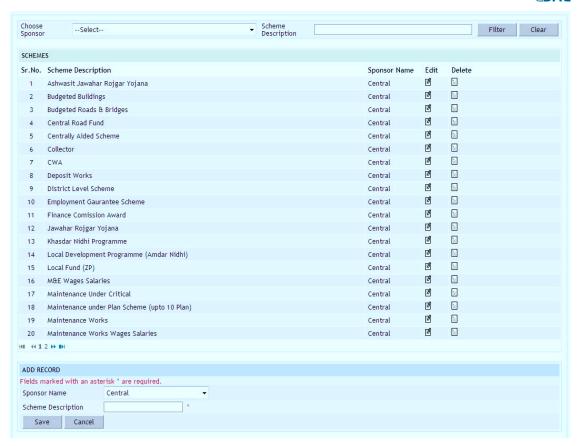

Figure 17: Schemes Entry Screen

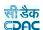

Sponsor Name: Select the Sponsor name

Scheme Description: Provide the description for Scheme

Note: 1) To add new entry click on the "Add" button.

2) To edit the details click on the "Edit" link.

- 3) To save the modified values click on the "Update" button.
- 4) To cancel the entry or the modification click on the "Cancel" link.
- 5) To delete the entry click on the "Delete" link.
- 6) You must have the privileges to view/add/edit/delete the records otherwise the corresponding options will be disabled.

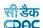

#### 6.8. Scopes

By selecting Works  $\rightarrow$  Masters  $\rightarrow$  Scopes, displays the "Scopes" Master screen. This screen is used to create the Scopes for various work types.

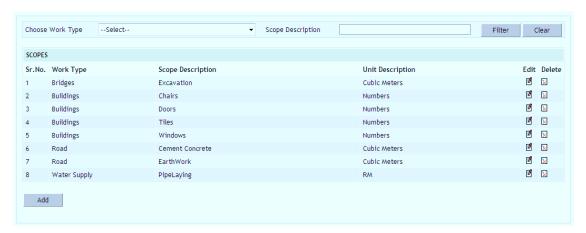

Figure 18: Scopes Screen

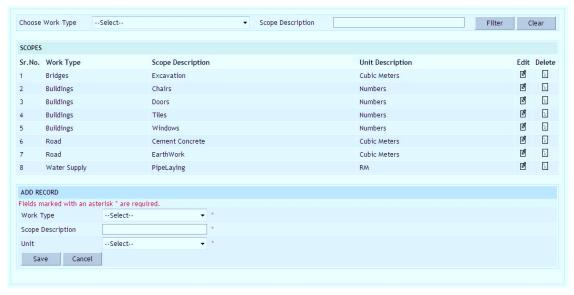

Figure 19: Scopes Entry Screen

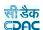

Work Types: Select the type of work

Scope Description: Provide the description for Scope

Unit: Select the unit type

Note: 1) To add new entry click on the "Add" button.

2) To edit the details click on the "Edit" link.

3) To save the modified values click on the "Update" button.

4) To cancel the entry or the modification click on the "Cancel" link.

5) To delete the entry click on the "Delete" link.

6) You must have the privileges to view/add/edit/delete the records otherwise the corresponding options will be disabled.

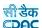

#### 6.9.Tender Types

By selecting Works  $\rightarrow$  Masters  $\rightarrow$  Tender Types, displays the "Tender Types" Master screen. This screen is used to create the various Tender Types.

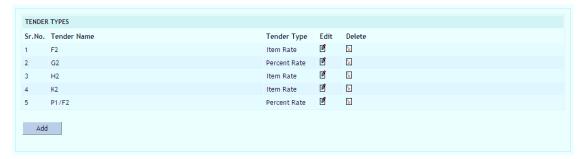

Figure 20: Tender Types Screen

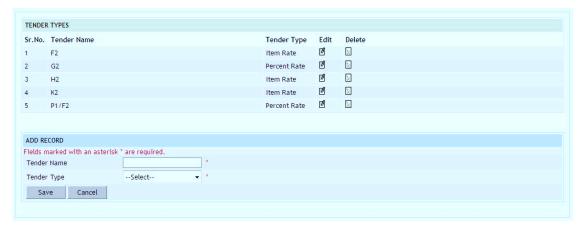

Figure 21: Tender Types Entry Screen

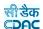

**Tender Name:** Provide the name of tender type

Tender Type: Select the type of tender

Note: 1) To add new entry click on the "Add" button.

2) To edit the details click on the "Edit" link.

3) To save the modified values click on the "Update" button.

4) To cancel the entry or the modification click on the "Cancel" link.

5) To delete the entry click on the "Delete" link.

6) You must have the privileges to view/add/edit/delete the records otherwise the corresponding options will be disabled.

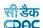

#### 6.10. User Department

By selecting Works  $\rightarrow$  Masters  $\rightarrow$  User Department, displays the "User Department" Master screen. This screen is used to create departments for which the works are executed.

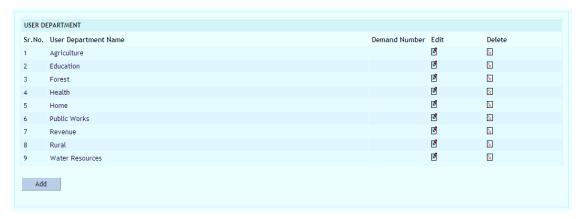

Figure 22: User Department Screen

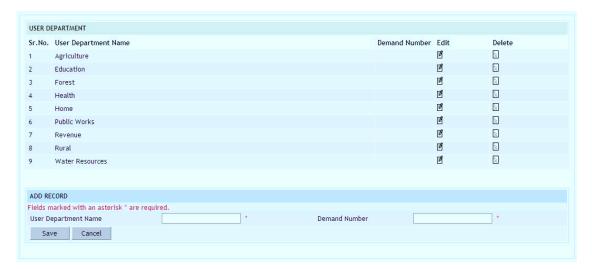

Figure 23: User Department Screen

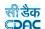

**User Department Name:** Provide the name of user department **Demand Number:** Enter the Demand number for user Department

Note: 1) To add new entry click on the "Add" button.

- 2) To edit the details click on the "Edit" link.
- 3) To save the modified values click on the "Update" button.
- 4) To cancel the entry or the modification click on the "Cancel" link.
- 5) To delete the entry click on the "Delete" link.
- 6) You must have the privileges to view/add/edit/delete the records otherwise the corresponding options will be disabled.

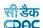

## 6.11. Contractor Class

By selecting Works  $\rightarrow$  Masters  $\rightarrow$  Contractor Class, displays the "Contractor Class" Master screen. This screen is used to create the Contractor class.

The screen is shown as below:

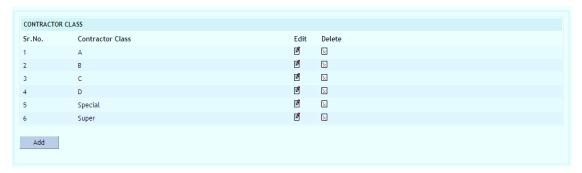

Figure 24: Contractor Class Screen

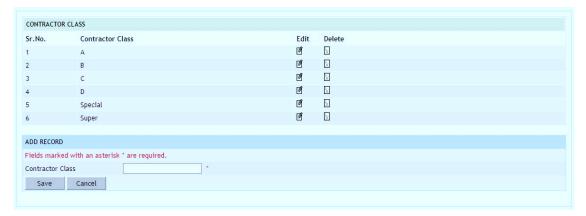

Figure 25: Contractor Class Entry Screen

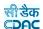

Contractor Class: Enter the class of contractor

- 2) To edit the details click on the "Edit" link.
- 3) To save the modified values click on the "Update" button.
- 4) To cancel the entry or the modification click on the "Cancel" link.
- 5) To delete the entry click on the "Delete" link.
- 6) You must have the privileges to view/add/edit/delete the records otherwise the corresponding options will be disabled.

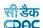

# 7. Proposal Work

#### 7.1.Work Info

By selecting Works  $\rightarrow$  Proposal Work  $\rightarrow$  Work Info, "Work Info" screen is displayed which shows all the Works for the current logged-in division.

The screen is shown as below:

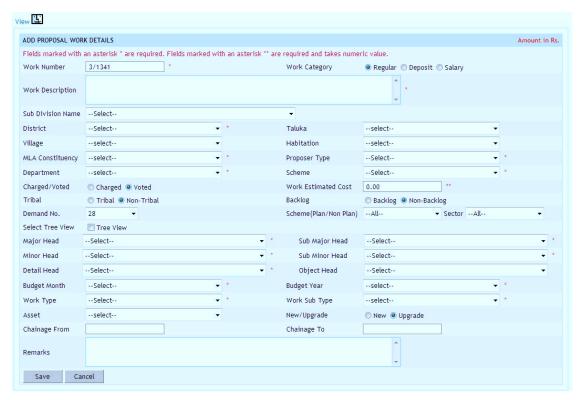

Figure 26: Work Information Entry Screen

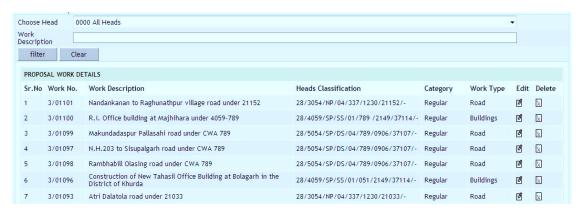

Figure 27: Work Information Screen

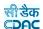

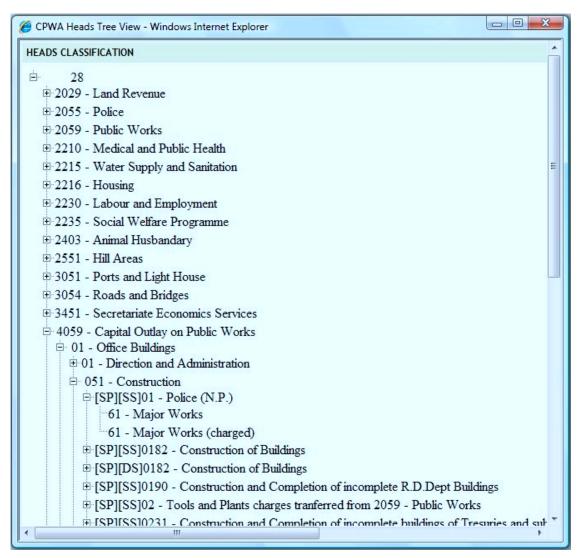

Figure 28: Heads Selection Screen

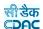

Work Number: Enter a unique Work Number for the work to be added. Default auto

generated number will be shown to the user.

**Work Category:** Select the category of work to be added as Regular/Deposit/Salary.

Work Description: Enter the name of the Work.

Sub Division Name: Select the Sub Division Office executing the work.

**District:** Select the District for the work to be added. **Taluka:** Select the Taluka for the work to be added. **Village:** Select the Village for the work to be added.

**Habitation:** Select the Habitation for the work to be added.

**MLA Constituency:** Select the MLA Constituency for the work to be added.

**Proposer Type:** Select the Proposer Type who has given the work.

**Department:** Select the Department Name from which the work has come.

Scheme: Select the Scheme under which the work is to be executed

Work Estimated Cost: Enter the estimated cost for the work.

Charged/Voted: Select Charged/Voted for the work.

**Tribal/Non-Tribal:** Select the Tribal/Non-Tribal for the work. **Backlog:** Select the Backlog/Non-Backlog for the work.

Demand Number: Select the Demand Number under which the Budget is allocated

Scheme: Select the Scheme as CSP/SP/CP/NP

Sector: Select the Sector as State/District for CSP/SP/CP

Heads: Select the Budget Heads under which the budget is allocated from the

Dropdowns or through Tree view.

**Budget Month:** Select the Budget Month for the Work **Budget Year:** Select the Budget Year for the Work

Program Name: Select the Program Name for the Non-Plan Work

Repair Type: Select the Repair Type for the Non-Plan Work

Work Type: Select the Work Type as Roads/Buildings/Bridges etc

Work Sub Type: Select the Work Sub Type as NH/SH/Admin/Office etc

Asset: Select the Asset Name for which the Work is being created

New/Upgrade/Maintenance: Select whether it's a New/Upgrade/Maintenance Work

Chainage From: Enter the start chainage of the work
Chainage To: Enter the end chaiange of the work

Remarks: Enter the remarks if any

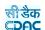

- 2) To edit the details click on the "Edit" link.
- 3) To save the entered values click on the "Save" button.
- 4) To save the modified values click on the "Update" button.
- 5) To cancel the entry or the modification click on the "Cancel" button.
- 6) To delete the entry click on the "Delete" link.
- 7) To view the list of Works click on the "View" link.
- 8) To filter the details of the Works based on "Choose Head" and/or "Work Description" click on "Filter" button to filter data and "Clear" button to clear filter.
- 9) You must have the privileges to view/add/edit/delete the records otherwise the corresponding options will be disabled.

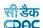

# 7.2.Work Splitting

By selecting Works  $\rightarrow$  Proposal Work  $\rightarrow$  Work Splitting, "Work Splitting" screen is displayed which shows the list of splitted works for the selected work or we can provide the number of further splits.

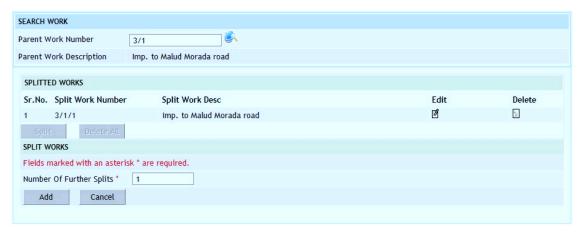

Figure 29: Split Works Entry Screen

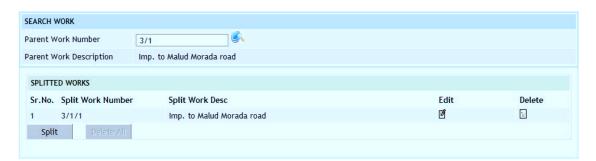

Figure 30: Split Works Information Screen

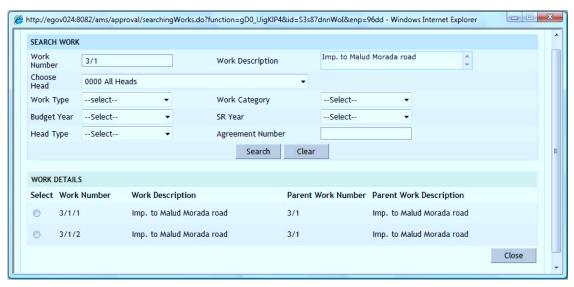

Figure 31: Works Search Screen

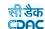

**Split Work Number:** Displays the Split Work Number auto-generated based on the entry of the Parent Work Number

Split Work Desc: Displays the Split Work Description as entered in the Parent Work

Description to be updated as per requirement

Number of Further Splits: Enter number of further splits required for work

Note: 1) To add new entry click on the "Split" button.

- 2) To edit the details click on the "Edit" link.
- 3) To save the modified values click on the "Update" button.
- 4) To cancel the entry or the modification click on the "Cancel" link.
- 5) To delete the entry click on the "Delete" link.
- 6) To delete all the split Works entries click on the "Delete All" button.
- 7) To view the list of split Works select the Work through search screen.
- 8) You must have the privileges to view/add/edit/delete the records otherwise the corresponding options will be disabled.

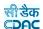

# 8. Approvals

#### 8.1.AA Details

Selecting Works -> Approvals -> AA Details, displays 'AA Details' screen. This is the Screen for filling Administrative Approval Details for the selected work.

The Administrative Approvals for each work can be entered through this screen. The first entry is considered as the 'Original' Administrative Approval and subsequently the rest of the entries are considered as 'Revised' approvals.

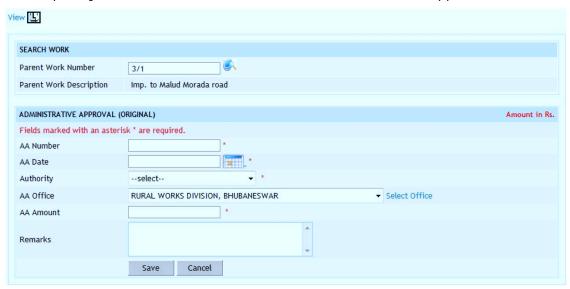

Figure 32: Administrative Approval Entry Screen

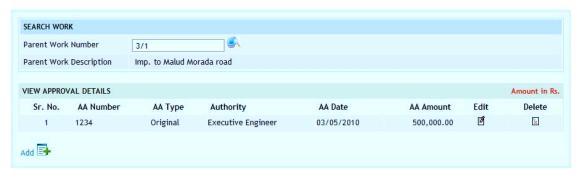

Figure 33: Administrative Approval Details Screen

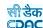

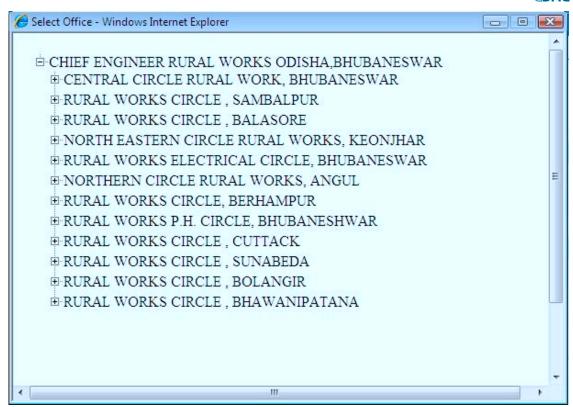

Figure 34: Office Selection Screen

# Field Description: AA Number: Enter the AA Number for the work. AA Date: Select the AA approval date Authority: Select the Approving Authority AA Office: Select the Approving Office Name AA Amount: Enter the approved amount for work. Remarks: Enter the remarks for Administrative approval

Note: 1) To add new entry click on the "Add" link.

2) To edit the details click on the "Edit" link.

3) To save the entered values click on the "Save" button.

4) To save the modified values click on the "Update" button.

5) To cancel the entry or the modification click on the "Cancel" link.

6) To delete the entry click on the "Delete" link.

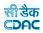

- 7) To view the list of AA entries click on the "View" link.
- 8) To view the details of the AA select the Work through the "Search" link.
- 9) You must have the privileges to view/add/edit/delete the records otherwise the corresponding options will be disabled.

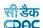

#### 8.2.TS Details

Selecting Works -> Approvals -> TS Details, displays 'Technical Sanction Details' screen. This is the screen is used for filling the Technical Sanction Details for the selected work.

The Technical Sanction for each work can be entered through this screen. The first entry is considered as the 'Original' Technical Sanction and subsequently the rest of the entries are considered as 'Revised' TS approvals.

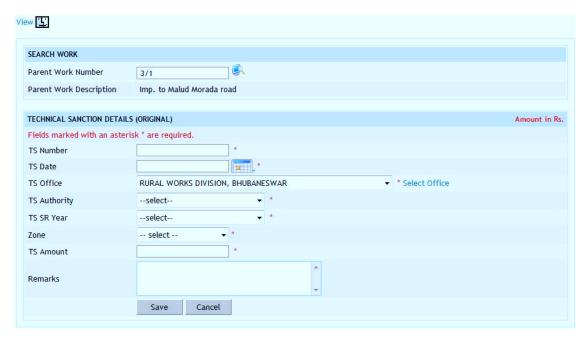

Figure 35: Technical Sanction Entry Screen

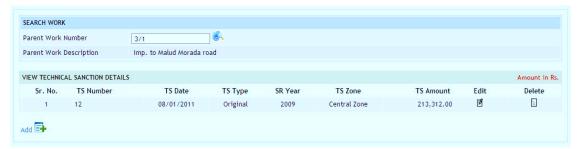

Figure 36: Technical Sanction Details Screen

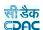

TS Number: Enter the Technical Sanction Number for the work.

TS Date: Select the approval date

**TS Office:** Select the TS Approving Office Name **TS Authority:** Select the TS Approving Authority

**TS SR Year:** Select TS SR year **Zone:** Select Zone for SR rates

**TS Amount:** Enter the approved TS amount for the work. **Remarks:** Enter the remarks for technically sanction details.

- 2) To edit the details click on the "Edit" link.
- 3) To save the entered values click on the "Save" button.
- 4) To save the modified values click on the "Update" button.
- 5) To cancel the entry or the modification click on the "Cancel" link.
- 6) To delete the entry click on the "Delete" link.
- 7) To view the list of TS entries click on the "View" link.
- 8) To view the details of the TS select the Work through "Search" link.
- 9) You must have the privileges to view/add/edit/delete the records otherwise the corresponding options will be disabled.

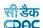

## 9. Tendering

#### 9.1.BoQ Details

Selecting Works -> Tendering -> BoQ Details, displays 'BoQ Details' screen. This screen is used to prepare the Bill of Quantity (BoQ) for the selected Work.

(Note: -Before entering BoQ Details, user has to enter the technical sanction details.)

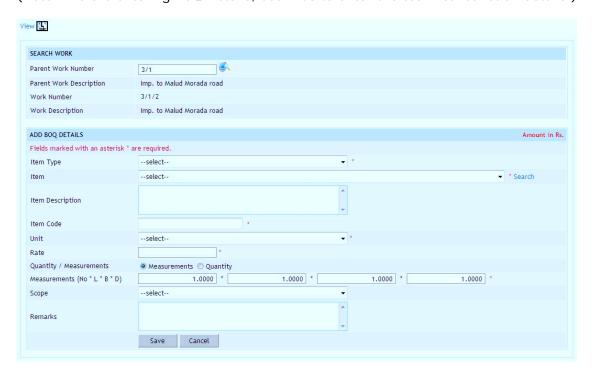

Figure 37: BoQ Entry Screen

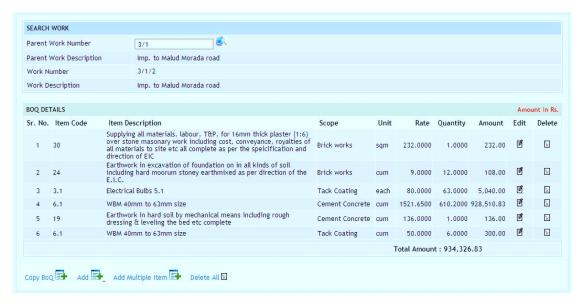

Figure 38: BoQ Details Screen

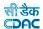

The SR Items can be searched and added in the Bill of Quantity through the SR Item Search screen.

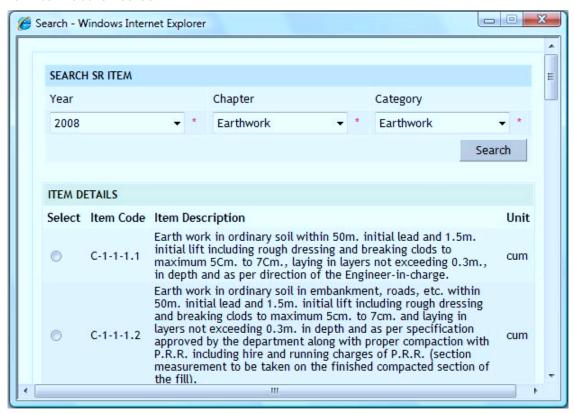

Figure 39: Search SR I tems Screen

Adding multiple SR Items in one go and specifying the Measurements or the Quantity for each item can prepare the Bill of Quantity.

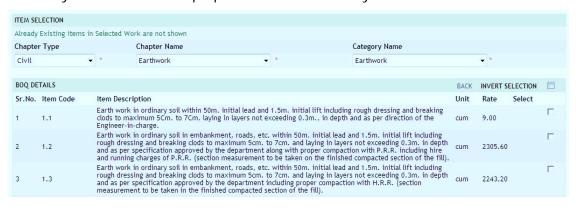

Figure 40: Adding Multiple I tems in BOQ Screen

The Bill of Quantity can be prepared by copying Bill Items from other works for which the Items are similar.

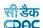

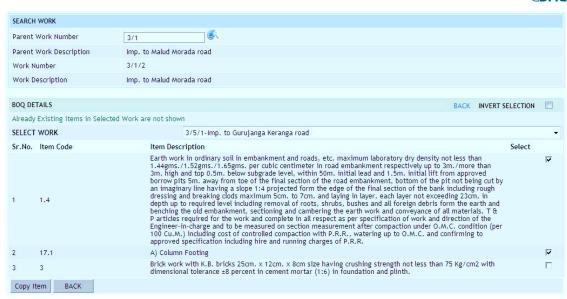

Figure 41: Copy BoQ Screen

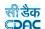

Item Type: Select the SR Item Type from the list populated

Item: Select the SR Item from the list populated

Item Description: Displays the Item Description for the selected Item.

**Item Code:** Displays the item code for the selected SR Item.

Unit: Unit of the selected SR Item will be shown.

Rate: Displays the SR Item rate

Quantity/Measurement: Select whether entering Quantity or Measurement.

Quantity: Enter the Quantity to be executed for the Work.

**Measurement:** Enter the Measurements as Number, Length, Breadth & Depth.

**Scope:** Select the scope for the selected SR Item.

Remarks: Enter remarks if any.

- 2) To add multiple SR Items in one go click on the "Add Multiple Items" link.
- 3) To copy the BoQ Items from other works click on the "Copy BoQ" link.
- 4) To edit the details click on the "Edit" link.
- 5) To save the entered values click on the "Save" button.
- 6) To save the modified values click on the "Update" button.
- 7) To cancel the entry or the modification click on the "Cancel" link.
- 8) To delete the entry click on the "Delete" link.
- 9) To delete all the BoQ Items click on the "Delete All" link.
- 10) To view the list of BoQ entries click on the "View" link.
- 11) To view the details of the BoQ select the Work through "Search" link.
- 12) You must have the privileges to view/add/edit/delete the records otherwise the corresponding options will be disabled.

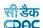

## 9.2. Schedule A Details

Selecting Works -> Tendering -> Schedule A Details, displays 'Schedule A Details' screen. This Screen is used for filling the Schedule "A" details for the Materials provided by the Department to the Contractor for execution of the selected work.

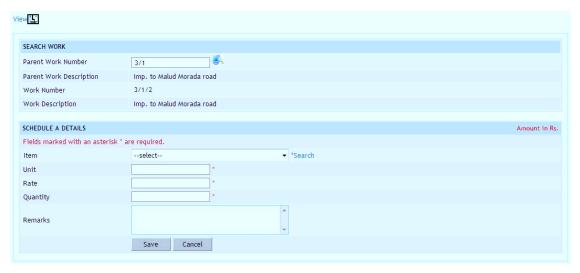

Figure 42: Schedule A Entry Screen

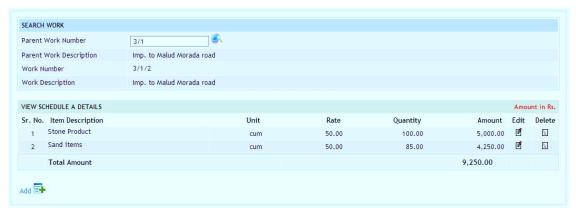

Figure 43: Schedule A Details Screen

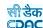

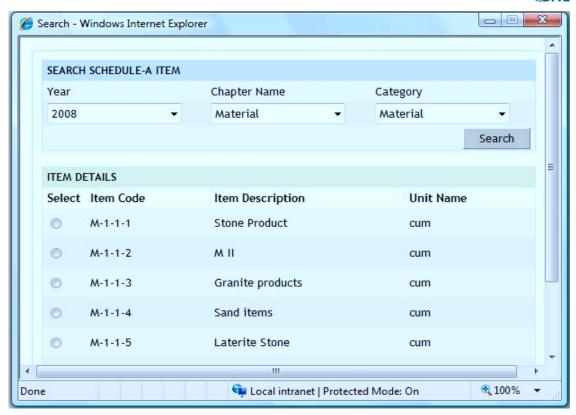

Figure 44: Item Search Screen

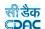

**Item:** Select the item to be provided to the contractor.

Unit: Display the unit for the selected Item.Rate: Display the rate for the selected Item.

Quantity: Enter the quantity to be issued to the contractor.

Remarks: Enter the remarks if any.

- 2) To edit the details click on the "Edit" link.
- 3) To save the entered values click on the "Save" button.
- 4) To save the modified values click on the "Update" button.
- 5) To cancel the entry or the modification click on the "Cancel" link.
- 6) To delete the entry click on the "Delete" link.
- 7) To view the list of Schedule A entries click on the "View" link.
- 8) To view the details of the Schedule A select the Work through "Search" link.
- 9) You must have the privileges to view/add/edit/delete the records otherwise the corresponding options will be disabled.

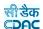

## 9.3. Work Scope

Selecting Works -> Tendering -> Work Scope, displays 'Work Scope screen. This screen is used to enter the planning dates for the selected work. Based on these planned dates the Physical and Financial Scope will be calculated. The scopes for the work are shown from the scopes mapped in the BoQ.

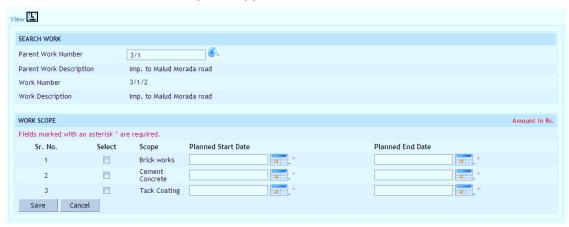

Figure 45: Work Scope Entry Screen

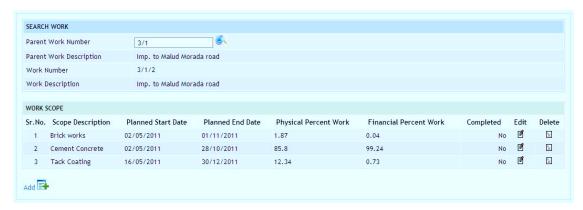

Figure 46: Work Scope Screen

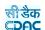

Select: Select the Check Box for which the entries are to be made

Scope: Displays the name of the Scope

Planned Start Date: Select the Planned Start Date for the selected Scope Planned End Date: Select the Planned End Date for the selected Scope

- 2) To edit the details click on the "Edit" link.
- 3) To save the entered values click on the "Save" button.
- 4) To save the modified values click on the "Update" button.
- 5) To cancel the entry or the modification click on the "Cancel" link.
- 6) To delete the entry click on the "Delete" link.
- 7) To view the list of Scope entries click on the "View" link.
- 8) To view the details of the Scope select the work through "Search" link.
- 9) You must have the privileges to view/add/edit/delete the records otherwise the corresponding options will be disabled.

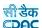

# 9.4. Recapitulation Entry

Selecting Works -> Tendering -> Recapitulation Entry, displays 'Recapitulation Details' screen. This Screen is used to enter recapitulation details for the selected work.

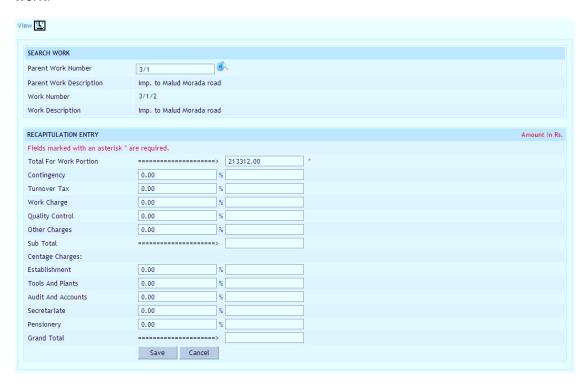

Figure 47: Recapitulation Entry Screen

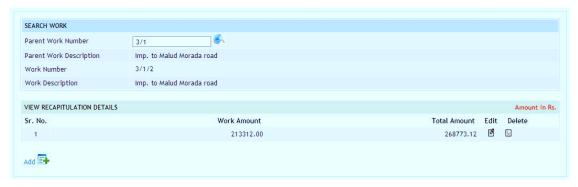

Figure 48: Recapitulation Details Screen

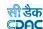

Work Portion: Displays the Work Portion amount for the Work from TS

Contingency: Enter contingency amount in percentage
Turnover Tax: Enter Turnover Tax amount in percentage
Work Charges: Enter Work Charges amount in percentage
Quality Control: Enter Quality Control amount in percentage
Other Charges: Enter Other Charges amount in percentage

Sub Total: Sub Total amount is calculated as sum of above calculations

Centage Charges – Calculated on the (Work Portion + Sub Total)

Establishment: Enter Establishment Charges amount in percentage

Tools and Plants: Enter Tools and Plants Charges amount in percentage

Audit: Enter Audit and Accounts Charges amount in percentageSecretariat: Enter Secretariat Charges amount in percentagePensionery: Enter Pensionery Charges amount in percentage

Grand Total: Total amount will be calculate based on the above calculations

- 2) To edit the details click on the "Edit" link.
- 3) To save the entered values click on the "Save" button.
- 4) To save the modified values click on the "Update" button.
- 5) To cancel the entry or the modification click on the "Cancel" link.
- 6) To delete the entry click on the "Delete" link.
- 7) To view the list of Recapitulation entries click on the "View" link.
- 8) To view the details of the Recapitulation select the Work through "Search" link.
- 9) You must have the privileges to view/add/edit/delete the records otherwise the corresponding options will be disabled.

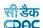

## 9.5.Tender Details

Selecting Works -> Tendering -> Tender Details, displays 'Tender Details' screen. This screen is used to enter the Tender information for the selected work.

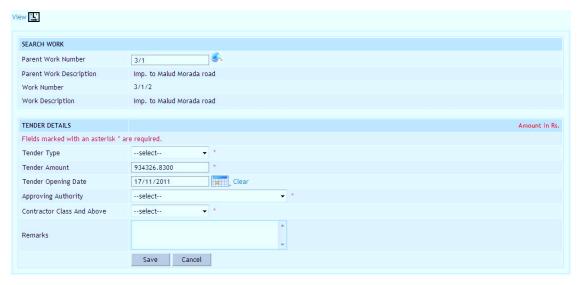

Figure 49: Tender Details Entry Screen

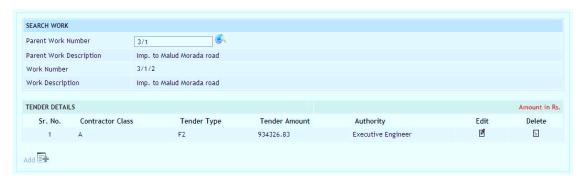

Figure 50: Tender Details Screen

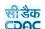

**Tender Type:** Select the tender type.

Tender Amount: Enter the Tender Amount, calculated from the BoQ

Tender Opening Date: Select the Tender Opening Date
Approving Authority: Select the Tendering authority
Contractor Class And Above: Select the contractor class

Remarks: Enter the remarks if any

- 2) To edit the details click on the "Edit" link.
- 3) To save the entered values click on the "Save" button.
- 4) To save the modified values click on the "Update" button.
- 5) To cancel the entry or the modification click on the "Cancel" link.
- 6) To delete the entry click on the "Delete" link.
- 7) To view the list of Tender entries click on the "View" link.
- 8) To view the details of the Tender select the work through "Search" link.
- 9) You must have the privileges to view/add/edit/delete the records otherwise the corresponding options will be disabled.

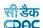

## 9.6.PBC Details

Selecting Works -> Tendering -> PBC Details, displays 'PBC Details' screen. This screen is used to enter the details for the Pre Bid Conference held before the tender opening of the selected work.

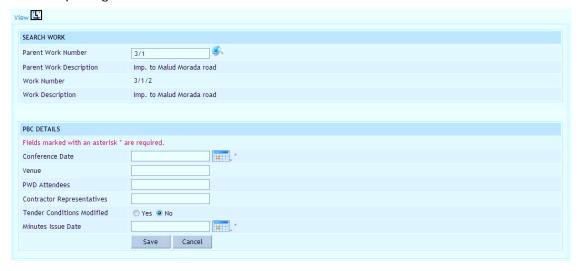

Figure 51: PBC Details Entry Screen

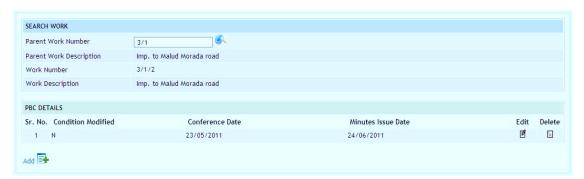

Figure 52: PBC Details Screen

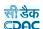

Conference Date: Select conference date

Venue: Enter venue details

PWD Attendees: Enter the name of PWD representative

**Contractor Representatives:** Enter the name of contractor's representatives **Nit Conditions Modified:** Select whether the Nit condition modified or not.

Minutes Issue Date: Select minutes issue date

Note: 1) To add new entry click on the "Add" link.

2) To edit the details click on the "Edit" link.

3) To save the entered values click on the "Save" button.

- 4) To save the modified values click on the "Update" button.
- 5) To cancel the entry or the modification click on the "Cancel" link.
- 6) To delete the entry click on the "Delete" link.
- 7) To view the list of PBC entries click on the "View" link.
- 8) To view the details of the PBC select the work through "Search" link.
- 9) You must have the privileges to view/add/edit/delete the records otherwise the corresponding options will be disabled.

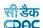

#### 9.7. Quotation Details

Selecting Works -> Tendering -> Quotation Details, displays 'Quotation Details' screen. This screen is used to enter the details of the quotations submitted by the contractors for the selected work. The user must fill this entry before going further. Contractor simply quotes the amount, difference percentage will calculate automatically.

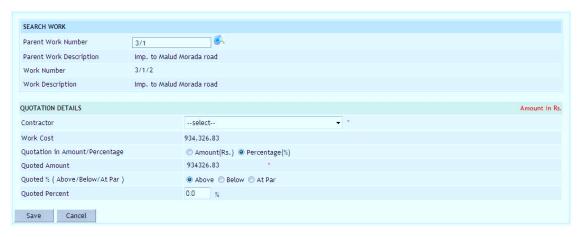

Figure 53: Quotation Entry Screen (Percentage Rate)

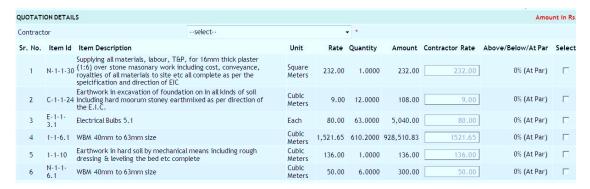

Figure 54: Quotation Entry Screen (Item Rate)

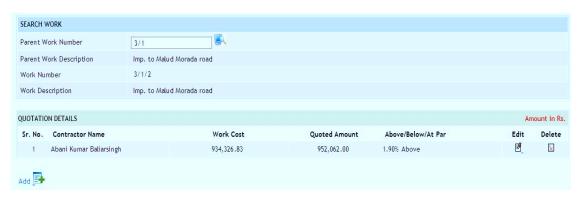

Figure 55: Quotation Details Screen

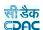

#### **Percentage Rate**

**Contractor:** Select the name of the Contractor for whom the quotation is being entered

Work Cost: Displays the Amount of the Work from Tender

**Quotation in Amount/Percentage:** Select whether the Quotation is in amount or the percentage

**Quoted Amount:** Enter the Quoted amount of the Contractor or displays the quoted amount calculated from the Quoted Percentage

**Quoted % Above/Below/At Par:** Displays whether the Quoted amount is above or below or equal to the Work amount

**Quoted Percent:** Displays the Quoted Percentage calculated from the Quoted amount or enter the Quoted Percentage

#### **Item Rate**

**Contractor:** Select the name of the Contractor for whom the quotation is being entered

Item Id: Displays the id of item which comes from SR

**Item Description:** Displays the BoQ Item for which the quoted amount is to be entered

Unit: Displays the BoQ Item Unit

Rate: Displays the BoQ Rate for the Item

Quantity: Displays the Quantity of the BoQ Item

Amount: This field is the multiplication of Rate and Quantity fields

Contractor Rate: Enter the Quoted Rate of the Contractor for the BoQ Item

Above/Below/At Par: Displays whether the Quoted amount is above or below or

equal to the BoQ amount

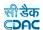

- 2) To edit the details click on the "Edit" link.
- 3) To save the entered values click on the "Save" button.
- 4) To save the modified values click on the "Update" button.
- 5) To cancel the entry or the modification click on the "Cancel" link.
- 6) To delete the entry click on the "Delete" link.
- 7) To view the list of Quotation entries click on the "View" link.
- 8) To view the details of the Quotation select the work through "Search" link.
- 9) You must have the privileges to view/add/edit/delete the records otherwise the corresponding options will be disabled.

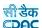

# 9.8. Awarding of Contract

Selecting Works -> Tendering -> Awarding of Contract, displays 'Awarding of Contract' screen. This screen is used to enter the details of the award given to the contractor for the selected work.

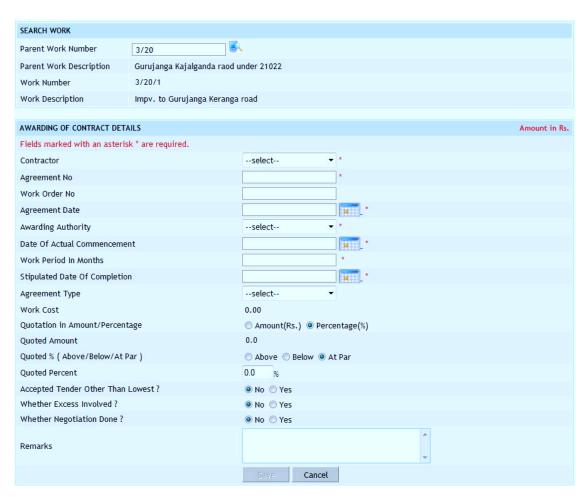

Figure 56: Awarding of Contract Entry Screen

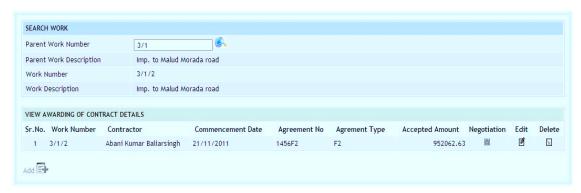

Figure 57: Awarding of Contract Details Screen

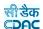

Contractor: Select the contractor to whom the contract is to be awarded

Agreement No: Enter the agreement number Work Order No: Enter the work order number Agreement Date: Select work agreement date Awarding Authority: Select awarding authority

Date of Actual Commencement: Select date of actual commencement

Work Period in Months: Enter work period in months

Stipulated Date Of Completion: Select stipulated date of completion

Agreement Type: Select the Agreement Type

Work Cost: Displays the Work Cost as per the Tender

Quotation in Amount/Percentage: Select whether the Quotation is in amount or the

percentage

**Quoted Amount:** Displays the Quoted Amount of the Contractor

Quoted % Above/Below/At Par: Displays whether the Quoted amount is above or

below or equal to the Work amount

Quoted Percent: Displays the Quoted Percentage calculated from the Quoted

amount or enter the Quoted Percentage

Accepted Tender Other Than Lowest: Select option whether accepted tender other

than lower

Whether Excess Involved: Select whether excess involved or not

Whether Negotiation Done: Select whether negotiation being done or not Negotiated %: Displays the negotiated percentage is above/below or at par Accepted Percent: Enter the negotiated percentage (only for Percentage Type)

Remarks: Enter the remarks if any

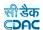

- 2) To edit the details click on the "Edit" link.
- 3) To save the entered values click on the "Save" button.
- 4) To save the modified values click on the "Update" button.
- 5) To cancel the entry or the modification click on the "Cancel" link.
- 6) To delete the entry click on the "Delete" link.
- 7) To view the list of Awarding entries click on the "View" link.
- 8) To view the details of the Awarding select the work through "Search" link.
- 9) You must have the privileges to view/add/edit/delete the records otherwise the corresponding options will be disabled.

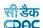

# 9.9. Negotiation Details

Selecting Works -> Tendering -> Awarding of Contract, displays 'Awarding of Contract' screen. If the negotiation is selected then the Negotiation link will be enabled for entering the negotiation amount. This screen is used to enter the details of the negotiations done with the contractors for the selected work.

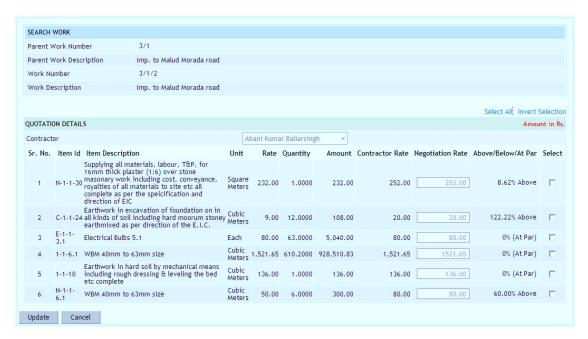

Figure 58: Negotiation Entry Screen

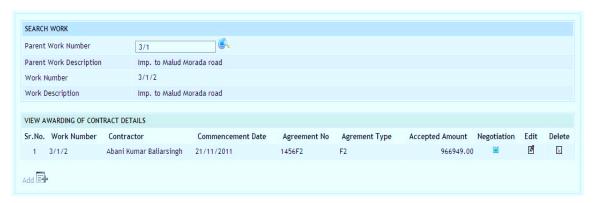

Figure 59: Negotiation Details Screen

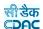

**Item Rate** 

Contractor: Displays the name of the Contractor with whom the negotiation is being

done

Item Description: Displays the BoQ Item for which the quoted amount is to be

entered

Unit: Displays the BoQ Item Unit

Rate: Displays the BoQ Rate for the Item

Quantity: Displays the Quantity of the BoQ Item

Amount: This field is the multiplication of Rate and Quantity

Contractor Rate: Displays the Quoted Rate of the Contractor for the BoQ Item

Negotiation Rate: Enter the Negotiation Rate

Above/Below/At Par: Displays whether the Negotiation amount is above or below or

equal to the BoQ amount

Note: 1) To enter the negotiation details click on the "Negotiation" link.

- 2) To save the entered values click on the "Update" button.
- 3) To cancel the entry or the modification click on the "Cancel" link.
- 4) To cancel the negotiation click on the "edit" link and select "No" for Negotiation.
- 5) You must have the privileges to view/add/edit/delete the records otherwise the corresponding options will be disabled.

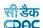

### 10.Execution

#### 10.1. Work Extension Details

Selecting Works -> Execution -> Work Extension Details, displays 'Work Extension Details' screen. This screen is used to enter the details of the extensions given to the contractors for the selected work.

This screen is used in cases where the work gets extended due to some unavoidable reasons. Number of extensions can be given to a single work as per the requirement of the Department.

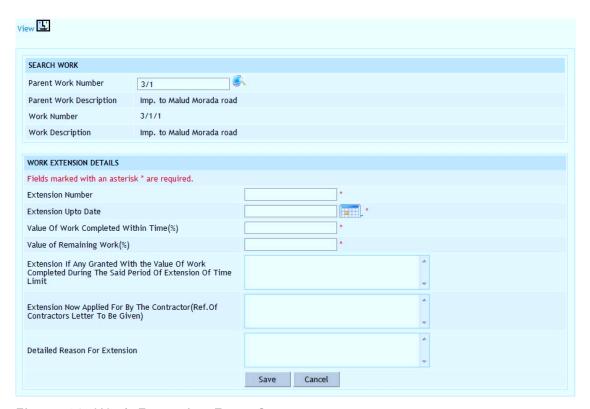

Figure 60: Work Extension Entry Screen

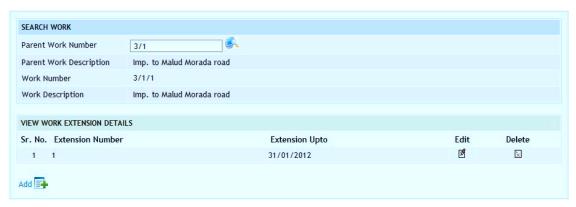

Figure 61: Work Extension Details Screen

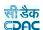

# **Field Description:**

**Extension Number:** Enter a unique extension number **Extension Upto Date:** Select extension given up to date

Value of Work Completed within Time (%): Enter value of work completed within

time in percentage

Value of Remaining Work (%): Enter value of remaining work in percentage.

Extension if any Granted with the value of work completed during the said period of Extension of Time Limit: Enter the value of work completed during the extension period

Extension now applied for by the Contractor (Ref. of Contractors letter to be

given): Enter the reference letter no of the contractor for the extension

Detailed Reason For Extension: Enter the detail reasons for extension given

Note: 1) To add new entry click on the "Add" link.

- 2) To edit the details click on the "Edit" link.
- 3) To save the entered values click on the "Save" button.
- 4) To save the modified values click on the "Update" button.
- 5) To cancel the entry or the modification click on the "Cancel" link.
- 6) To delete the entry click on the "Delete" link.
- 7) To view the list of extension entries click on the "View" link.
- 8) To view the details of the extensions select the Work through "Search" link.
- 9) You must have the privileges to view/add/edit/delete the records otherwise the corresponding options will be disabled.

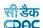

### 10.2. Close Work

Selecting Works -> Execution -> Close Work, displays 'Close Work' screen. This screen is used to enter the closing date for the selected work. After entering the closing date for the work, this work will not be displayed in Budget, Billing and Accounting modules for entry but will be available only for reporting purpose. Also, the Split Works if any will be closed based on the closing of the Parent Work.

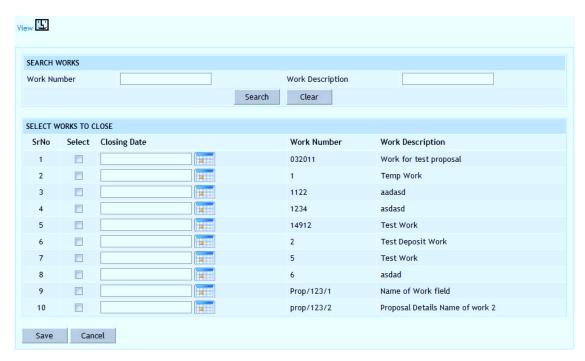

Figure 62: Close Work Entry Screen

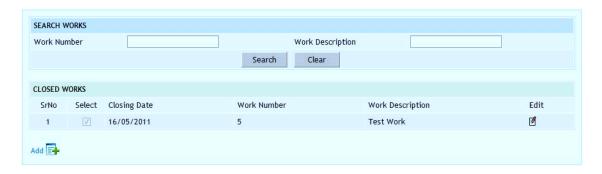

Figure 63: Close Work Screen

# **Field Description:**

**Select Option:** Select the check box for the work, which is to be closed.

Closing Date: Enter the closing date.

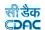

Note: 1) To close new works click on the "Add" link.

- 2) To edit the details of closed works click on the "Edit" link.
- 3) To save the entered values click on the "Save" button.
- 4) To save the modified values click on the "Update" button.
- 5) To cancel the entry or the modification click on the "Cancel" link.
- 6) To view the list of closed works click on the "View" link.
- 7) To view the details of the closed work select the Work through "Search" link.
- 8) You must have the privileges to view/add/edit/delete the records otherwise the corresponding options will be disabled.

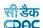

### 10.3. Close Split Works

Selecting Works -> Execution -> Close Split Works, displays 'Close Split Works' screen. This screen is used to enter the closing date for the selected split work. After entering the closing date for the split work, this work will not be displayed in Budget, Billing and Accounting modules for entry but will be available for reporting purpose. Closing of a split work will not close the other split works for the same parent work.

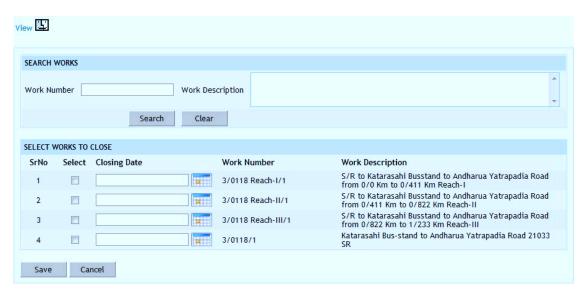

Figure 64: Close Split Work Entry Screen

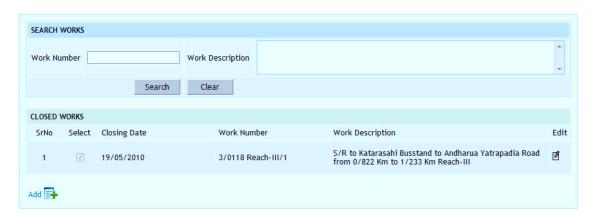

Figure 65: Close Split Work Screen

### **Field Description:**

**Select Option:** Select the check box for the split work, which is to be closed.

Closing Date: Enter the closing date.

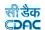

Note: 1) To close new works click on the "Add" link.

- 2) To edit the details of closed works click on the "Edit" link.
- 3) To save the entered values click on the "Save" button.
- 4) To save the modified values click on the "Update" button.
- 5) To cancel the entry or the modification click on the "Cancel" link.
- 6) To view the list of closed split works click on the "View" link.
- 7) To view the details of the closed split work select the Split Work through "Search" link.
- 8) You must have the privileges to view/add/edit/delete the records otherwise the corresponding options will be disabled.

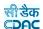

# 11. Work Reports

This section provides various reports required by the Division to monitor the various works being executed.

## 11.1. Report Options

By selecting Works -> Reports -> Report Options, displays "Report Options" screen. This screen is used to show generate various reports required by the Divisions.

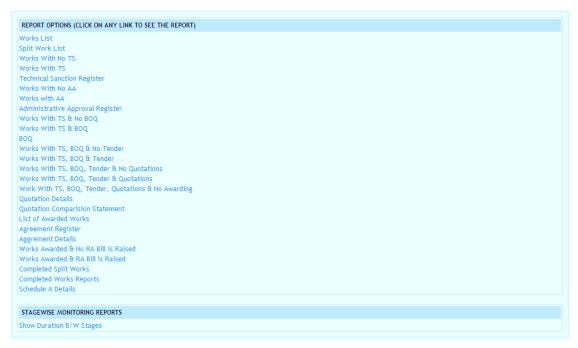

Figure 66: Report Options Screen

### 11.1.1. Work List

By selecting Works -> Reports -> Report Options -> Show Work List, displays the report showing the list of Works with the Division for execution.

Based on selected filters Work Type, Scheme, District, Taluka and Constituency the list of works can be populated. Here work type selection is mandatory.

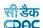

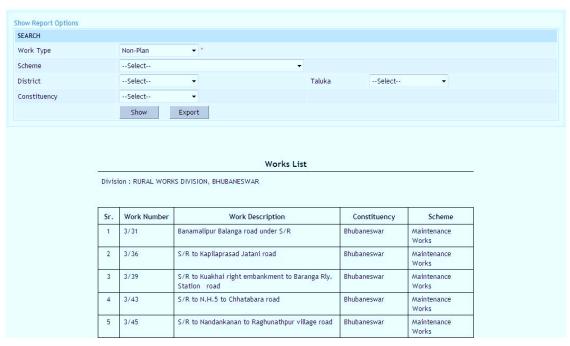

Figure 67: Works List Report

## 11.1.2. Split Work List

By selecting Works -> Reports -> Report Options -> Split Works List, displays the report showing the list of Split Works with the Division for execution.

Based on selected Work Number the list of split works are populated and shown in the report.

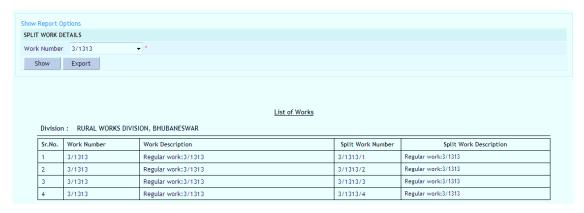

Figure 68: Split Works List Report

#### 11.1.3. Works With AA

By selecting Works -> Reports -> Report Options  $\rightarrow$  Works With AA, displays the report showing the list of Works, for which Administrative Approval has been entered.

Based on AA Date Administrative approval report is generated for the Works getting the AA in the selected month and year.

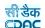

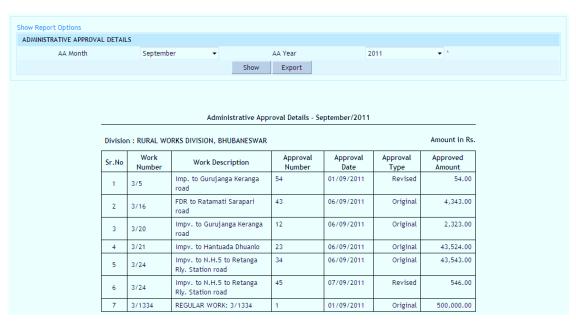

Figure 69: Administratively Approved Works Report

### 11.1.4. Works With No AA

By selecting Works -> Reports -> Report Options -> Works with No AA, displays the report showing the list of Works, for which the Administrative Approval has not been entered.

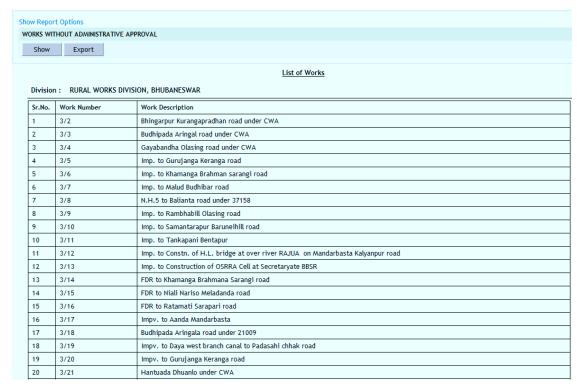

Figure 70: Works without Administrative Approval Report

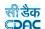

## 11.1.5. Administrative Approval Register

By selecting Works -> Reports -> Report Options→ Administrative Approval Register, displays the Administrative Approval Register report.

Based on AA Month & AA Year Administrative Approval Register report is generated for the Works getting the AA in the selected month and year.

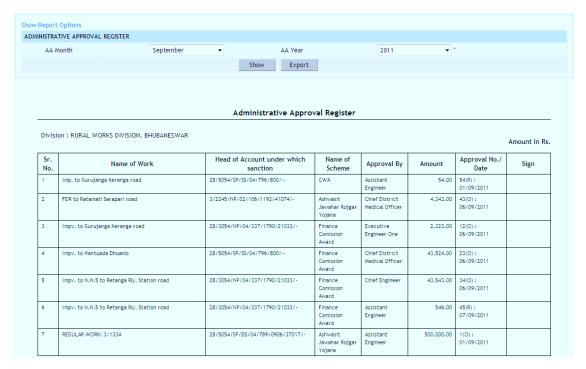

Figure 71: Administrative Approval Register Report

## 11.1.6. Works With TS

By selecting Works -> Reports -> Report Options \rightarrow Works With TS, displays the report showing the list of Works for which Technical Sanction has been entered.

Based on TS Date Technical Sanction report is generated for the Works getting the TS in the selected month and year.

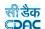

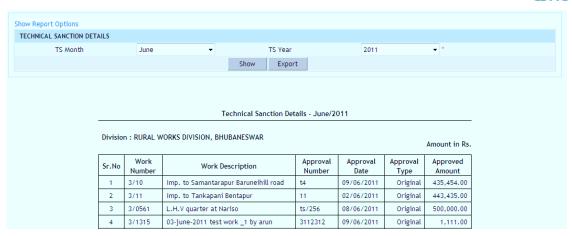

Figure 72: Technical Sanctioned Works Report

### 11.1.7. Works With No TS

By selecting Works -> Reports -> Report Options  $\rightarrow$  Works With No TS, displays the report showing the list of Works for which there is no entry for Technical Sanction.

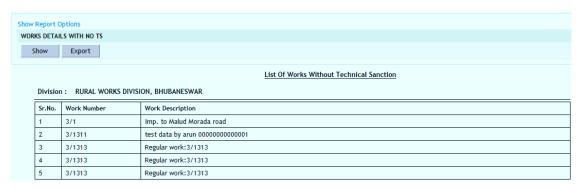

Figure 73: Works with No TS Report

# 11.1.8. Technical Sanction Register

By selecting Works -> Reports -> Report Options -> Technical Sanction Register, displays the report showing the details of Technical Sanction Register for various works.

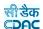

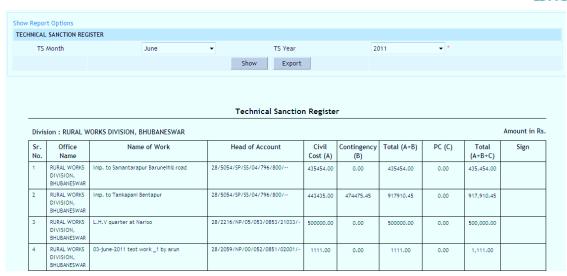

Figure 74: Technical Sanction Register Report

### 11.1.9. Works With TS & No BoQ

By selecting Works -> Reports -> Report Options  $\rightarrow$  Works with TS and No BoQ, displays the report showing the list of Works with Technical Sanction but no entry for Bill of Quantity (BoQ).

Based on TS Date Works with TS and No BOQ report is generated for the Works getting the TS in the selected month and year.

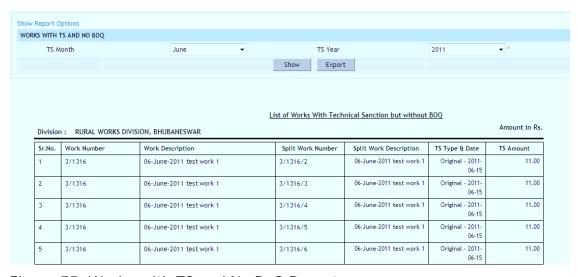

Figure 75: Works with TS and No BoQ Report

### 11.1.10. Works With TS & BOQ

By selecting Works -> Reports -> Report Options→ Works With TS & BoQ, displays the report showing the list of Works with Technical Sanction and BoQ entries.

Based on TS Date Works with TS and BOQ report is generated for the Works getting the TS in the selected month and year.

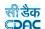

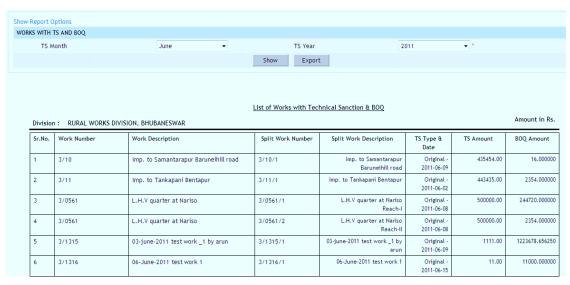

Figure 76: Works with TS & BoQ Report

### 11.1.11. BoQ

By selecting Works -> Reports -> Report Options  $\rightarrow$  BoQ, displays the report showing the list of Bill of Quantity (BoQ) Items or Extra Items for the selected Work.

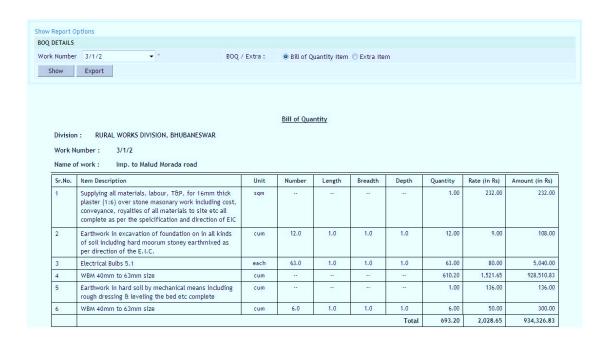

Figure 77: BoQ Report

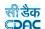

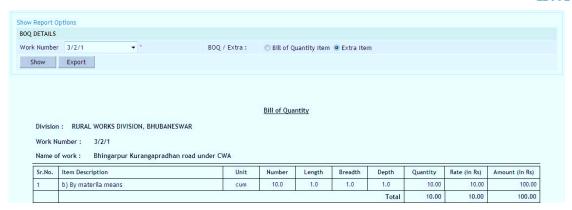

Figure 78: Extra Item Report

## 11.1.12. Works with TS, BoQ and No Tender

By selecting Works -> Reports -> Report Options→ Works with TS & BoQ and No Tender, displays the report showing the list of Works with Technical Sanction and BoQ entries but no Tender entry.

Based on TS Date Works with TS, BOQ and No Tender report is generated for the Works getting the TS in the selected month and year.

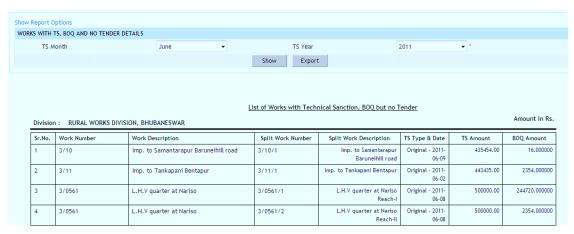

Figure 79: Works with TS & BoQ and No Tender Report

### 11.1.13. Works with TS, BoQ and Tender

By selecting Works -> Reports -> Report Options -> Works with TS, BoQ and Tender, displays the report showing the list of Works for which the Technical Sanction, BoQ and Tender entries are done.

Based on TS Date, Tender Date and Tender Type Works with TS, BOQ and Tender report is generated for the Works getting the TS, Tender and tender type in the selected month and year.

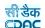

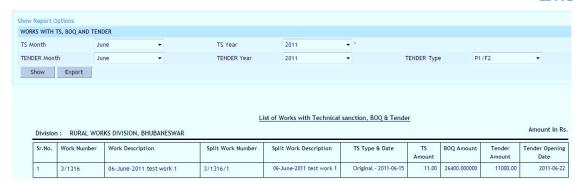

Figure 80: Works with TS, BoQ and Tender Report

### 11.1.14. Works With TS, BOQ, Tender & No Quotations

By selecting Works -> Reports -> Report Options→ Works With TS, BoQ, Tender & No Quotations, displays the report showing the list of Works for which the Technical Sanction, BoQ and Tender is entered but no Quotation entries done.

Based on TS Date, Tender Date and Tender Type Works with TS, BOQ, Tender and No Quotations report is generated for the Works getting the TS, Tender and tender type in the selected month and year.

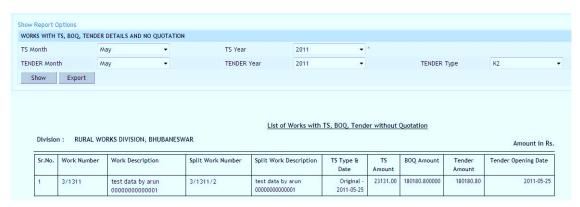

Figure 81: Works with TS, BoQ, Tender and No Quotations Report

### 11.1.15. Works with TS, BoQ, Tender and Quotations

By selecting Works -> Reports -> Report Options→ Works with TS, BoQ, Tender and Quotations, displays the report showing the list of Works for which the Technical Sanction, BoQ, Tender and Quotation entries are done.

Based on TS Date, Tender Date and Tender Type Works with TS, BOQ, Tender and Quotations report is generated for the Works getting the TS, Tender and tender type in the selected month and year.

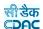

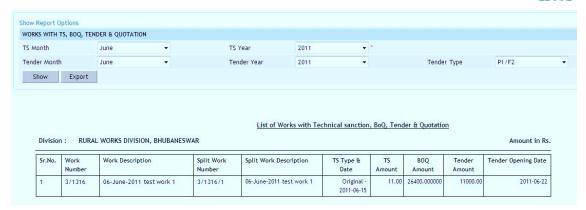

Figure 82: Works with TS, BoQ, Tender and Quotation Report

## 11.1.16. Work With TS, BOQ, Tender, Quotations & No Awarding

By selecting Works -> Reports -> Report Options -> Works with TS, BoQ, Tender & Quotations & No Awarding, displays the report showing the list of works for which Technical Sanction, BoQ, Tender & Quotation has been entered but the contract is not awarded.

Based on TS Date, Tender Date and Tender Type Works with TS, BOQ, Tender, Quotations & No Awarding report is generated for the Works getting the TS, Tender and tender type in the selected month and year.

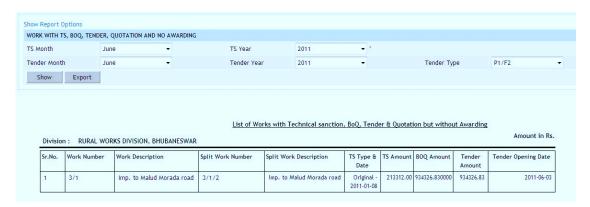

Figure 83: Works with TS, BoQ, Tender, Quotation & No Awarding Report

# 11.1.17. Works with TS, BoQ, Tender, Quotation & Awarding

By selecting Works -> Reports -> Report Options→ Works with TS, BoQ, Tender, Quotation & Awarding, displays the report showing the list of works for which the Technical Sanction, BoQ, Tender, Quotation and contract awarding has been entered.

Based on Awarding Date Works with TS, BOQ, Tender, Quotations & Awarding report is generated for the Works getting the Awarding date in the selected month and year.

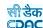

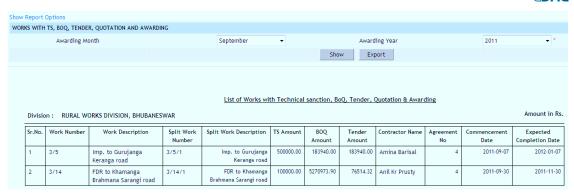

Figure 84: Works with TS, BoQ, Tender, Quotation and Awarding Report

### 11.1.18. Quotation Details

By selecting Works -> Reports -> Report Options→ Quotation Details, displays the report showing the details of the Agreement Register.

Based on selected Work and contractor, Quotation Details report can be generated.

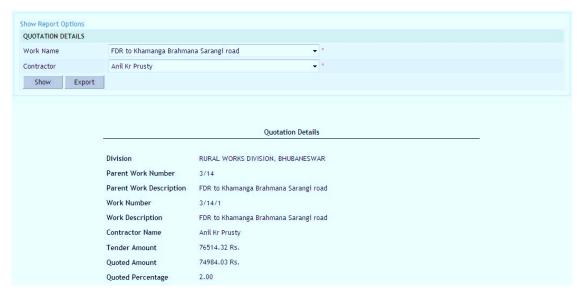

Figure 85: Quotation Details Report

# 11.1.19. Quotation Comparison Statement

By selecting Works -> Reports -> Report Options→ Quotation Comparison Statement, displays the report showing the details of the Agreement Register

Based on selected work and contractor, Quotation Comparison Statement report can be generated.

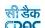

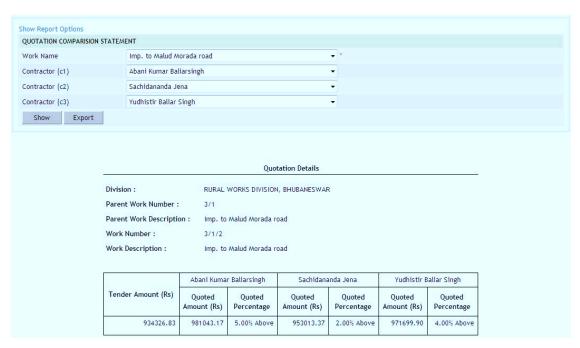

Figure 86: Quotation Comparison Statement Report

### 11.1.20. Agreement Register

By selecting Works -> Reports -> Report Options  $\rightarrow$  Agreement Register, displays the report showing the details of the Agreement Register.

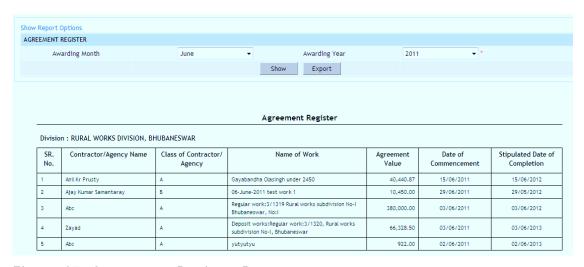

Figure 87: Agreement Register Report

## 11.1.21. Agreement Details

By selecting Works -> Reports -> Report Options -> Agreement Details, displays the report showing the details of the Agreement Register.

Based on selected Work Agreement details can be generated.

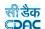

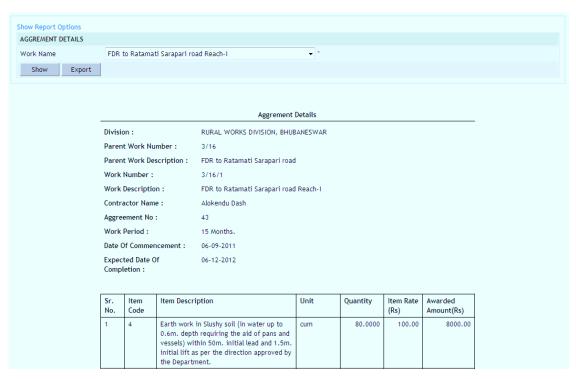

Figure 88: Agreement Details Report

### 11.1.22. Works Awarded but No RA Bill Raised

By selecting Works -> Reports -> Report Options -> Works Awarded but No RA Bill Raised, displays the report showing the list of works for which the Technical Sanction, BoQ, Tender, Quotation and contract awarding has been entered but there is no RA Bill generated.

Based on Scheme, District, Taluka, Constituency, Awarding month and year Works Awarded & No RA bill raised report can be generated

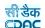

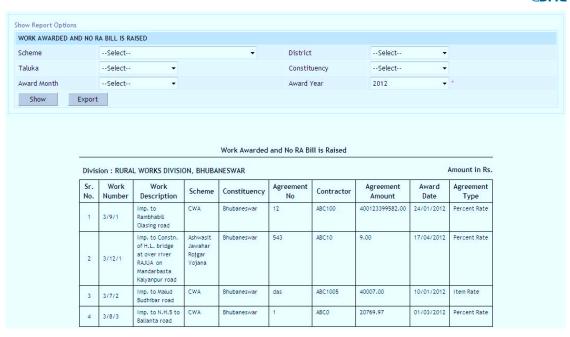

Figure 89: Works Awarded and No RA Bill Raised Report

### 11.1.23. Works Awarded & RA Bill is Raised

By selecting Works -> Reports -> Report Options -> Works Awarded & RA Bill is Raised, displays the report showing the list of works for which the Technical Sanction, BoQ, Tender, Quotation, contract awarding along with the RA Bill is generated.

Based on Scheme, District, Taluka, Constituency, Awarding month and year Works Awarded & RA bill raised report can be generated

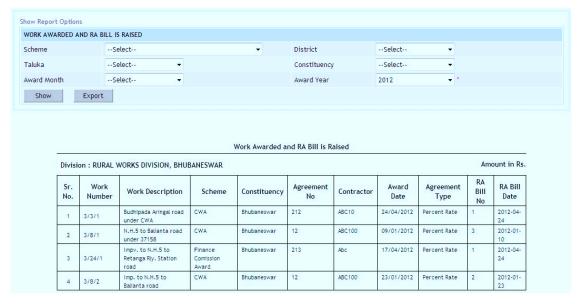

Figure 90: Works Awarded and RA Bill Raised Report

### 11.1.24. Closed Split Works

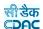

By selecting Works -> Reports -> Report Options -> Closed Split Works, displays the report showing the list of split works, which have been completed or closed.

Based on closed split work month and year Closed Split Works report can be generated.

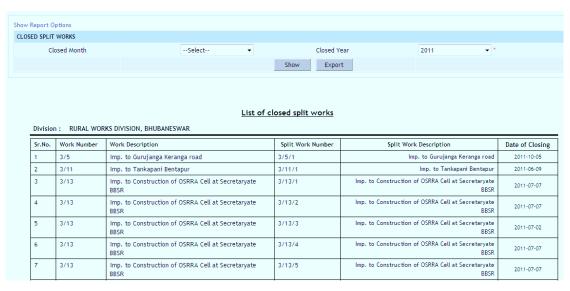

Figure 91: Closed Split Works Report

### 11.1.25. Closed Works

By selecting Works -> Reports -> Report Options -> Closed Works, displays the report showing the list of works, which are completed or closed.

Based on closed work month and year Closed Works report can be generated.

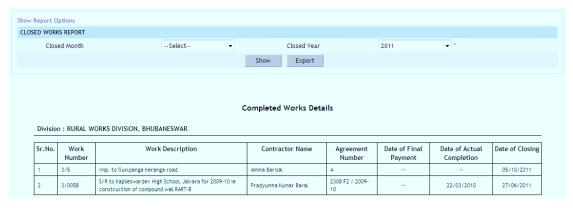

Figure 92: Closed Works Report

### 11.1.26. Schedule A Details

By selecting Works -> Reports -> Report Options→ Schedule A Details, following screen is displayed showing the list of works having Schedule A details.

Based on selected works Schedule A reports can be generated.

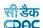

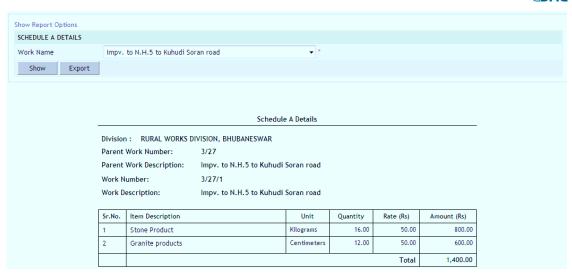

Figure 93: Closed Works Report

# 11.1.27. Show Duration Between Stages

By selecting Works -> Reports -> Report Options -> Show Duration Between Stages, following screen is displayed showing the duration between various stages of the life cycle of the work.

This report displays the duration taken between various stages of works.

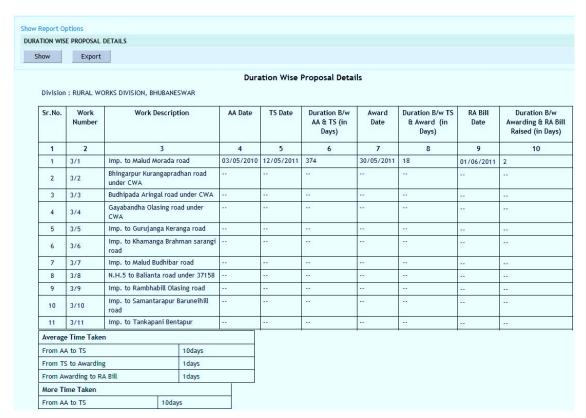

Figure 94: Duration Between Stages Report

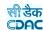

Note: 1) You must have the privileges to view the reports.

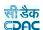

# 11.2. Monthly Progress Report

By selecting Works -> Reports -> Monthly Progress Report, screen is displayed. This screen is used to view Monthly Progress report of the works at a glance.

Based on selected filters Work Type, Scheme, District, Taluka and Constituency Monthly Progress report is generated.

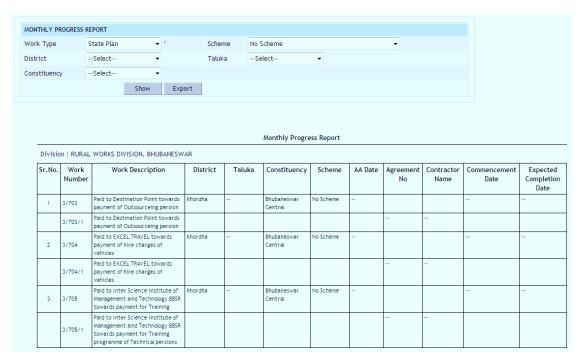

Figure 95: Monthly Progress Report Screen

Note: 1) You must have the privileges to view the reports.

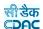

# 11.3. Scopewise Progress Report

By selecting Works -> Reports -> Scopewise Progress Report, screen is displayed. This screen is used to view Scopewise Progress report of the works at a glance.

Based on parent work and its splitted work Scopewise progress report can be generated.

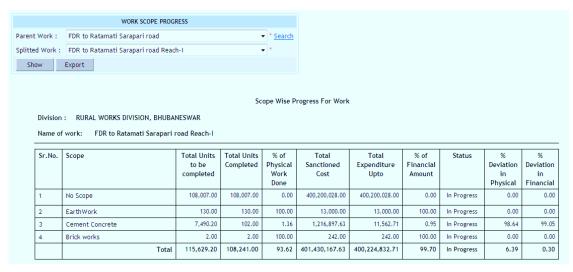

Figure 96: Scopewise Progress Report Screen

Note: 1) You must have the privileges to view the reports.

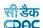

## 12. Billing Masters Details

### 12.1. Recovery Master

Selecting Billing -> Masters -> Recovery Master, displays 'Recovery Master' screen. This screen is used to enter the master data of various recovery types.

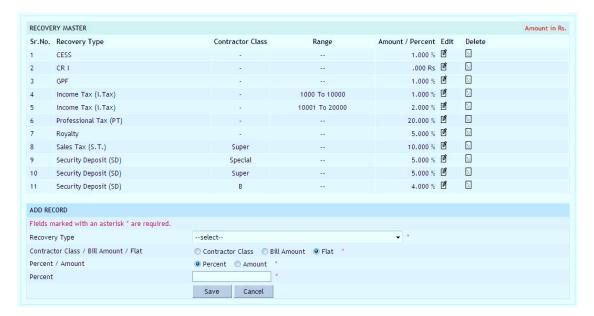

Figure 97: Recovery Master Entry Screen

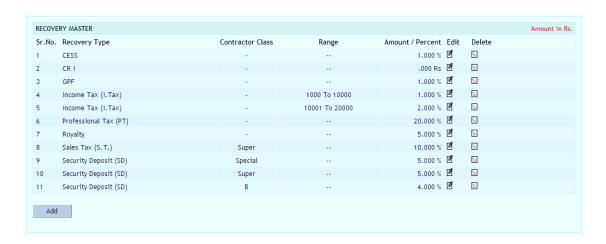

Figure 98: Recovery Master Details Screen

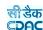

# Field Description:

**Recovery Type:** Select for which type of recovery is to be added.

Contractor Class / Bill Amount / Flat: Select the category of recovery type to be

added as Contractor Class / Bill Amount / Flat.

Contractor Class: Select the class of the contractor.

Bill Amount Range: Provide the range for Bill Amount.

Percent / Amount: Select whether calculation is done according to percent or

amount.

**Percent:** Enter percent for recovery. **Amount:** Enter amount for recovery.

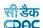

## 13.Billing

#### 13.1. RA Bill Details

Selecting Billing -> Bill Info -> RA Bill Details, displays 'RA Bill Details' screen. This screen is used to enter the details of the RA Bills generated for the work completed by the contractors for the selected work.

This screen is used to generate the RA Bills based on the measurements taken by the Junior Engineer for the volume of work completed. The entries for the Bill will be done first by the Junior Engineer (JE) and after finalization of the Bill by JE the bill will be presented to Assistant Engineer (AE) for verification and after finalization at AE level, the bill will be presented to Auditor. After finalization at Auditor level the bill will be presented to Divisional Accountant (DA). After DA finalizes the bill the bill will be presented to Executive Engineer (EE) for final approval. Once the Executive Engineer (EE) finalizes the bill the bill is considered to be ready for Payment. In RA Bill reports there will be a message displayed as "Preparation Mode" until the Executive Engineer finalizes the bill.

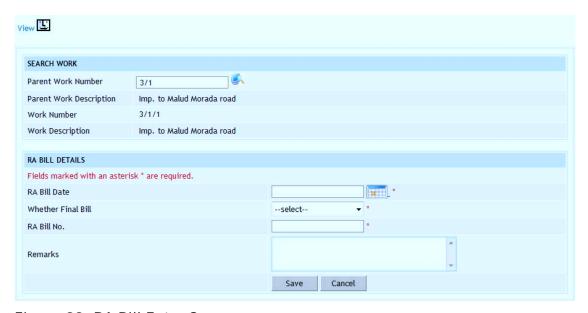

Figure 99: RA Bill Entry Screen

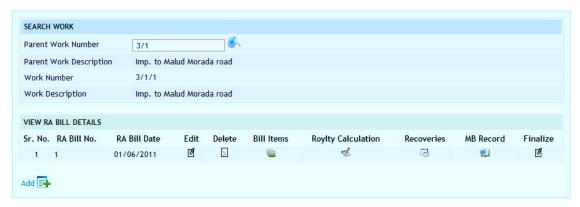

Figure 100: RA Bill Details Screen

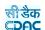

### **Field Description:**

**RA Bill No:** Enter the RA Bill Number (default auto generated number is displayed)

RA Bill Date: Select the date of RA Bill

Whether Final Bill: Select whether the Bill is First & Final, RA or RA & Final

Remarks: Enter the remarks if any.

Note: 1) To add new entry click on the "Add" link.

2) To edit the details click on the "Edit" link.

- 3) To save the entered values click on the "Save" button.
- 4) To save the modified values click on the "Update" button.
- 5) To cancel the entry or the modification click on the "Cancel" link.
- 6) To delete the entry click on the "Delete" link.
- 7) To view the latest Bill entry click on the "View" link.
- 8) To view the details of the RA Bill select the Work through "Search" link.
- 9) To view or enter the Bill Items for the RA Bill click on "Bill Items" link.
- 10) To view or enter the Royalty for the RA Bill click on "Royalty Calculation" link.
  - 11) To view or enter the Recoveries for the RA Bill click on "Recoveries" link.
  - 12) To view or enter the MB details for the RA Bill click on "MB Record" link.
  - 13) To finalize the RA Bill click on the "Finalize" link.
- 14) You must have the privileges to view/add/edit/delete the records otherwise the corresponding options will be disabled.

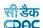

### 13.2. Bill I tems

Selecting Billing -> Bill Info -> Bill Items, displays 'Bill Items' screen. By selecting the link "Bill Items" the screen-displayed can be used for entering the details of the BoQ Items executed in the current bill for the selected work.

This screen is used to enter the upto date quantity or executed quantity or upto measurements or executed measurements for the selected BoQ Items in the current bill.

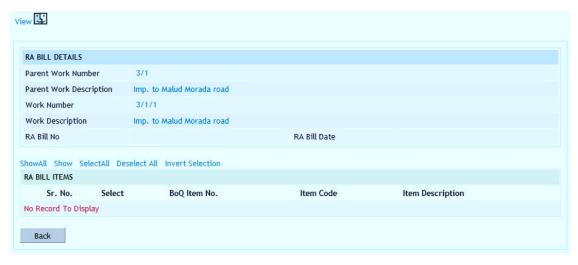

Figure 101: Bill I tems Selection Screen

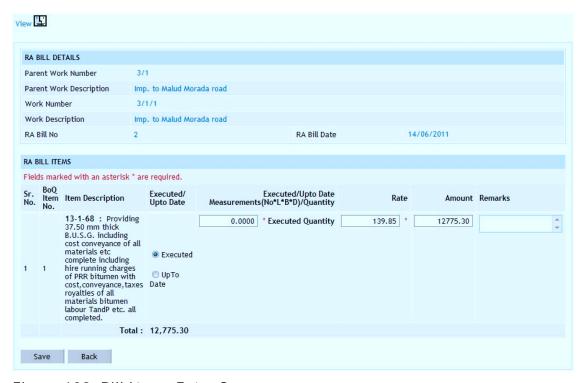

Figure 102: Bill I tems Entry Screen

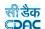

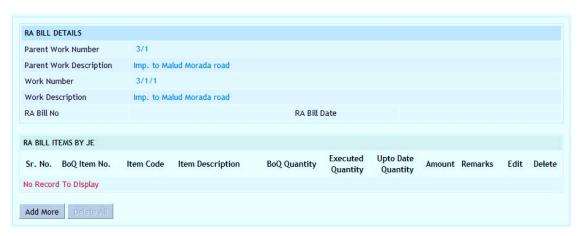

Figure 103: Bill I tems Details Screen

# **Field Description:**

Item Description: Displays the Item Description for which the quantity is being

entered

Executed / Upto Date: Select whether entering Executed or Upto Date Quantity or

Measurement

Measurement / Quantity: Enter the Executed or Upto date Measurement or Quantity

for the BoQ item

Rate: Displays the awarded rate for calculation of the amount of the bill

**Amount:** Displays the amount calculated for the item as (upto date quantity \* rate).

Remarks: Enter remarks if any

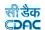

Note: 1) To add new entry click on the "Add" link.

- 2) To edit the details click on the "Edit" link.
- 3) To save the entered values click on the "Save" button.
- 4) To save the modified values click on the "Update" button.
- 5) To cancel the entry or the modification click on the "Cancel" link.
- 6) To delete the entry click on the "Delete" link.
- 7) To view the list of items entered click on the "View" link.
- 8) To view the details of the bill select the Work through "Search" link.
- 9) To add more items in the bill click on "Add More" button.
- 10) To delete all items from the bill click on "Delete All" button.
- 11) To view the bill click on "Back" button.
- 12) You must have the privileges to view/add/edit/delete the records otherwise the corresponding options will be disabled.

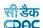

# 13.3. Royalty Calculations

Selecting Billing -> Bill Info -> Royalty Calculations, displays 'Royalty Calculations' screen. This screen is used to calculate the Royalty to be applied on the material used as per the Rate Analysis of the Bill of Quantity (BoQ) Item in the current bill for the selected Work.

The material coefficients are automatically added in the Bill based on the BoQ Items Rate Analysis entered in the Schedule of Rates module.

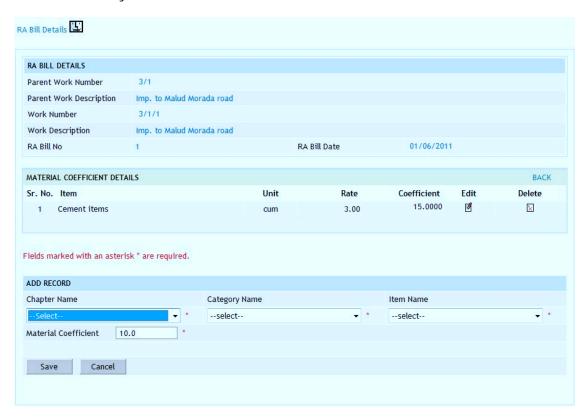

Figure 104: Royalty Calculations Entry for Item Screen

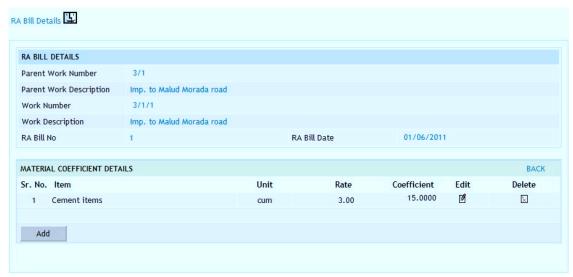

Figure 105: Royalty Calculation for Item Screen

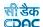

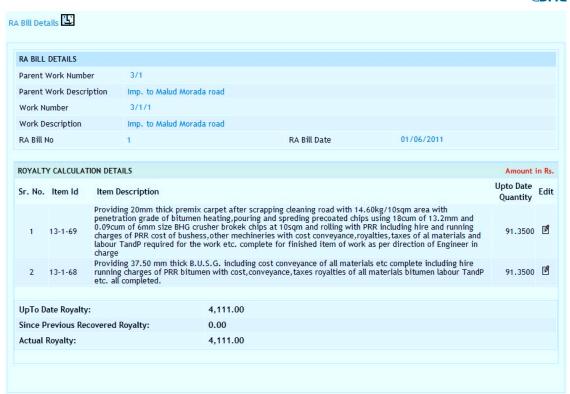

Figure 106: Royalty Calculation Screen

### **Field Description:**

**Chapter:** Select the Chapter for the Item **Category:** Select the Category of the Item

Item Name: Select the Item Name for which the Coefficient needs to be entered

Unit: Unit of the selected Item will be shown.

Rate: Displays the Item rate

Coefficient: Enter the Coefficient for the Item.

Note: 1) To add new entry click on the "Add" link.

- 2) To edit the details click on the "Edit" link.
- 3) To save the entered values click on the "Save" button.
- 4) To save the modified values click on the "Update" button.
- 5) To cancel the entry or the modification click on the "Cancel" link.
- 6) To delete the entry click on the "Delete" link.

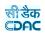

- 7) To view the list of Items entries click on the "Edit" link.
- 8) To view the details of the Royalty Calculations select the Work through "Search" link.
- 9) You must have the privileges to view/add/edit/delete the records otherwise the corresponding options will be disabled.

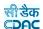

### 13.4. Bill Recoveries

Selecting Billing -> Bill Info -> Bill Recoveries, displays 'Bill Recoveries' screen. This screen is used to enter the recovery details to be recovered from the Contractor from the current bill for the selected Work.

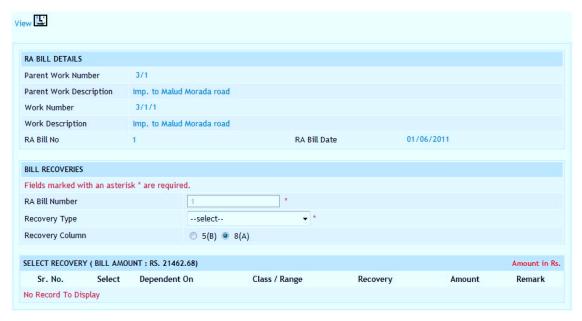

Figure 107: Bill Recoveries Entry Screen

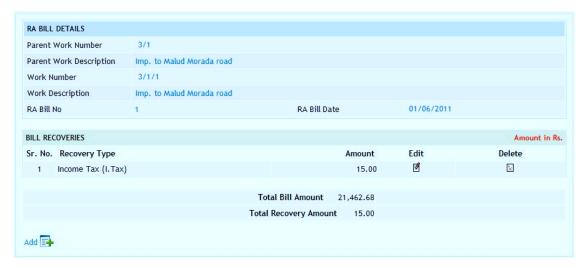

Figure 108: Bill Recoveries Screen

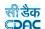

# **Field Description:**

Recovery Type: Select the Recovery Type to be entered

Recovery Column: Select the Column in which the Recovery needs to be displayed

in RA Bill Reports

Recovery Option: Displays the various calculations based on the master entry.

Select the option, which is required to be recovered from the bill

- 2) To edit the details click on the "Edit" link.
- 3) To save the entered values click on the "Save" button.
- 4) To save the modified values click on the "Update" button.
- 5) To cancel the entry or the modification click on the "Cancel" link.
- 6) To delete the entry click on the "Delete" link.
- 7) To view the list of Recoveries entries click on the "View" link.
- 8) To view the details of the Recoveries select the Work through "Search" link.
- 9) You must have the privileges to view/add/edit/delete the records otherwise the corresponding options will be disabled.

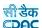

#### 13.5. MB Record

Selecting Billing -> Bill Info -> MB Record, displays 'MB Record' screen. By selecting the link "MB Records" the screen-displayed can be used for entering the details of the Measurement Book (MB) for the selected work.

This screen is used to enter the details of Measurement Book Number, Page Numbers, Names of Junior Engineer, Assistant Engineer and Executive Engineer who have verified the current bill.

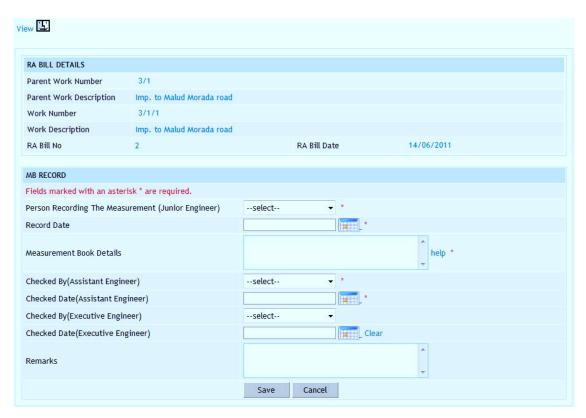

Figure 109: MB Record Entry Screen

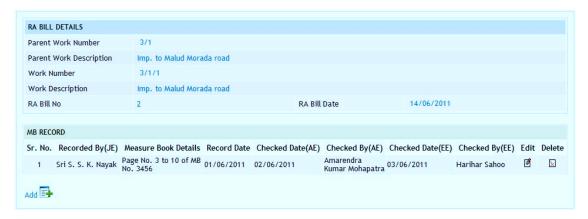

Figure 110: MB Record Details Screen

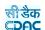

# **Field Description:**

**Person Recording the Measurement:** Select the name of the person taking the measurements (Junior Engineer)

Record Date: Select the date on which measurements where taken

Measurement Book Details: Enter the MB Number and the Page Numbers in which
entries are made (Multiple MB Numbers and Page Numbers can be entered)

Checked Date (AE): Select the date on which measurements where checked by AE

Checked by (Assistant Engineer): Select the name of Deputy/Assistant Engineer

Checked Date (EE): Select the date on which measurements where checked by EE

Checked by (Executive Engineer): Select the name of the Executive Engineer

Remarks: Enter the remarks if any

- 2) To edit the details click on the "Edit" link.
- 3) To save the entered values click on the "Save" button.
- 4) To save the modified values click on the "Update" button.
- 5) To cancel the entry or the modification click on the "Cancel" link.
- 6) To delete the entry click on the "Delete" link.
- 7) To view the list of items entered click on the "View" link.
- 8) To view the details of the bill select the Work through "Search" link.
- 9) To view the bill click on "RA Bill Details" link.
- 10) You must have the privileges to view/add/edit/delete the records otherwise the corresponding options will be disabled.

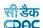

#### 13.6. Extra I tems Details

Selecting Billing -> Bill Info -> Extra Items, displays 'Extra Items' screen. This screen is used to add extra items in the Bill of Quantity (BoQ) for the selected Work after the work is awarded or the execution of the work is started.

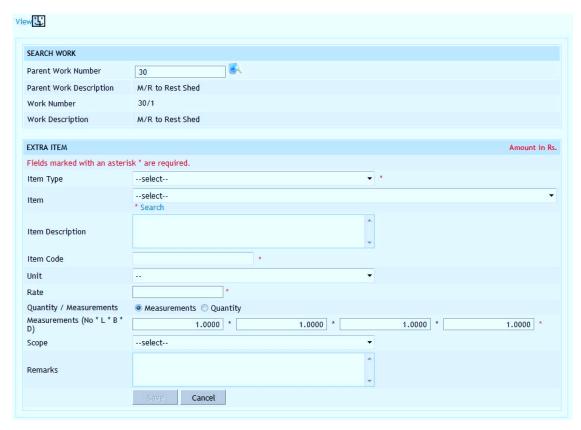

Figure 111: Extra I tems Entry Screen

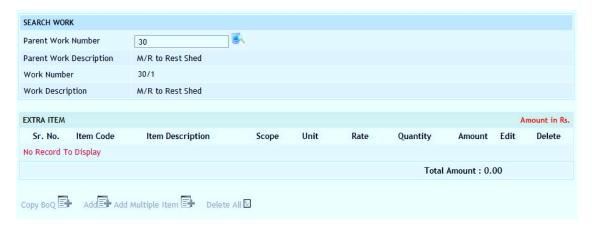

Figure 112: Extra Items Screen

The SR Items can be searched and added in the Extra Item through the SR Item Search screen.

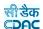

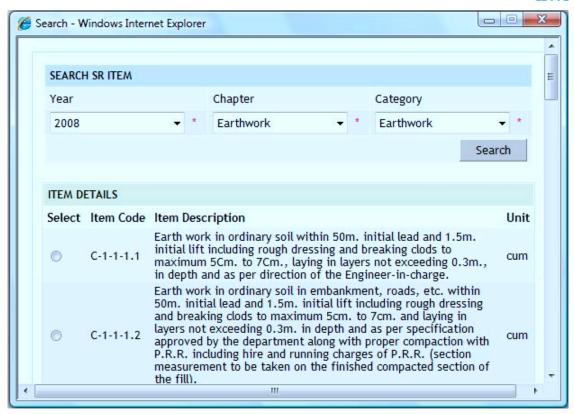

Figure 113: Search SR Items Screen

Adding multiple SR Items in one go and specifying the Measurements or the Quantity for each item can prepare the Extra Item.

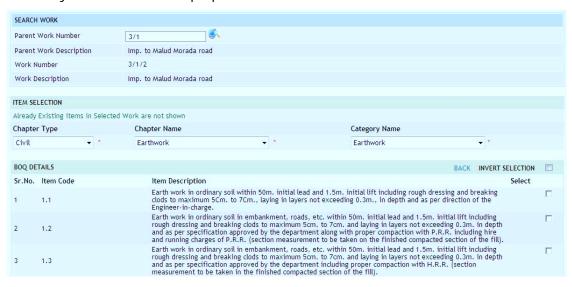

Figure 114: Adding Multiple Items in Extra Item Screen

The Extra Item can be prepared by copying Bill of Quantity Items from other works for which the Items are similar.

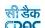

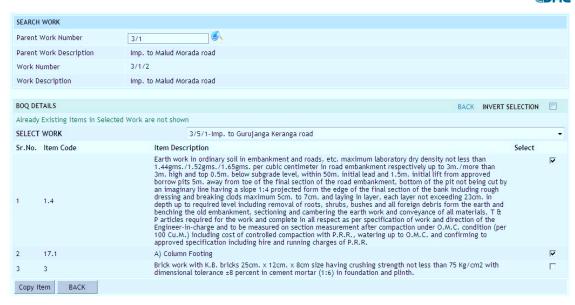

Figure 115: Copying BoQ I tems in Extra I tem Screen

#### **Field Description:**

Item Type: Select the SR Item Type from the list populated

Item: Select the SR Item from the list populated

Item Description: Displays the Item Description for the selected Item.

Unit: Unit of the selected SR Item will be shown.

Rate: Displays the SR Item rate

Quantity/Measurement: Select whether entering Quantity or Measurement.

Quantity: Enter the Quantity to be executed for the Work.

Measurement: Enter the Measurements as Number, Length, Breadth and Depth.

**Scope:** Select the scope for the selected SR Item.

Remarks: Enter remarks if any.

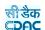

- 2) To edit the details click on the "Edit" link.
- 3) To save the entered values click on the "Save" button.
- 4) To save the modified values click on the "Update" button.
- 5) To cancel the entry or the modification click on the "Cancel" link.
- 6) To delete the entry click on the "Delete" link.
- 7) To view the list of Extra Items entries click on the "View" link.
- 8) To view the details of the Extra Items select the Work through "Search" link.
- 9) You must have the privileges to view/add/edit/delete the records otherwise the corresponding options will be disabled.

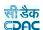

#### 13.7. Item Measurements For AE

By selecting Billing -> Bill Info -> Item Measurements For AE, displays 'Item Measurements For AE' screen. This screen is used to modify, cancel or finalize the quantity and rate as entered by JE (Junior Engineer).

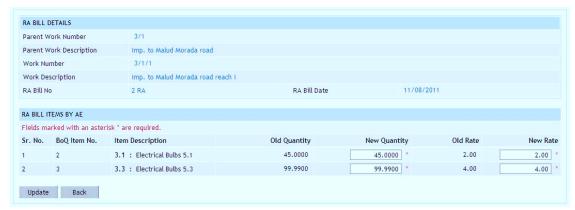

Figure 116: Item Measurements for AE Entry Screen

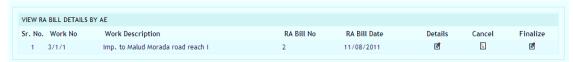

Figure 117: Item Measurements for AE Details Screen

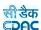

#### 13.8. Item Measurements For Auditor

By selecting Billing -> Bill Info -> Item Measurements For Auditor, displays 'Item Measurements For Auditor' screen. This screen is used to modify, cancel or finalize the quantity and rate as entered by JE (Junior Engineer) and AE (Assistant Engineer).

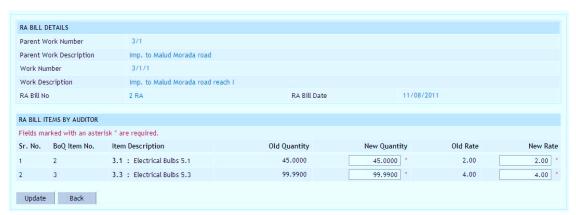

Figure 118: Item Measurements for Auditor Entry Screen

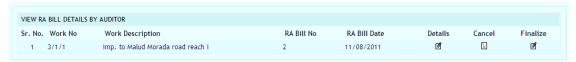

Figure 119: Item Measurements for Auditor Details Screen

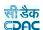

#### 13.9. Item Measurements For DAO

By selecting Billing -> Bill Info -> Item Measurements For DAO, displays 'Item Measurements For DAO' screen. This screen is used to modify, cancel or finalize the quantity and rate as entered by JE (Junior Engineer), AE (Assistant Engineer) and Auditor.

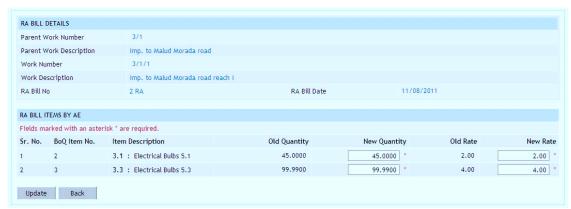

Figure 120: Item Measurements for DAO Entry Screen

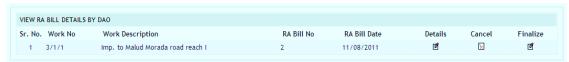

Figure 121: Item Measurements for DAO Details Screen

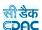

#### 13.10. Item Measurements For EE

By selecting Billing -> Bill Info -> Item Measurements For EE, displays 'Item Measurements For EE' screen. This screen is used to modify, cancel or finalize the quantity and rate as entered by JE (Junior Engineer), AE (Assistant Engineer), Auditor and DAO (Divisional Accountant Officer).

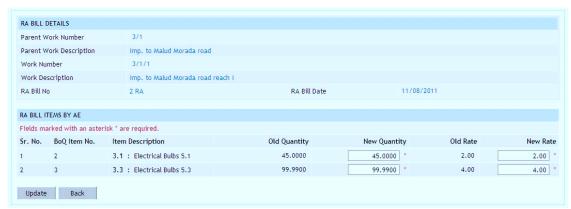

Figure 122: Item Measurements for EE Entry Screen

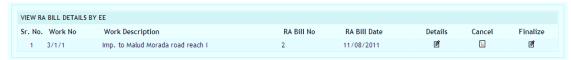

Figure 123: Item Measurements for EE Details Screen

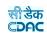

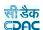

# 14.Billing Reports

# 14.1. First & Final Bill

By selecting Billing -> Reports -> First & Final Bill, "First & Final Bill" screen is displayed. This screen is used to download/view First & Final Bill report.

Based on selected Work Number and Part option as "Part-1", First & Final Bill report is generated showing details for the selected work.

Based on selected Work Number and Part option as "Part-2", First & Final Bill report is generated showing Item details & recoveries for the selected work.

Based on selected Work Number and Part option as "Part-3", First & Final Bill report is generated showing Measurement Book details for the selected work.

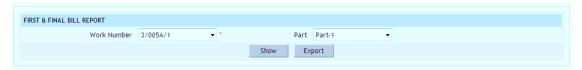

Figure 124: First & Final Bill Selection Screen

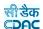

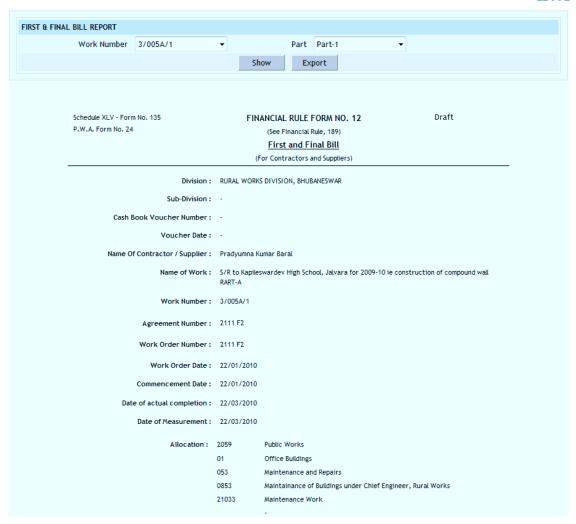

Figure 125: First & Final Bill - Part I Report

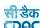

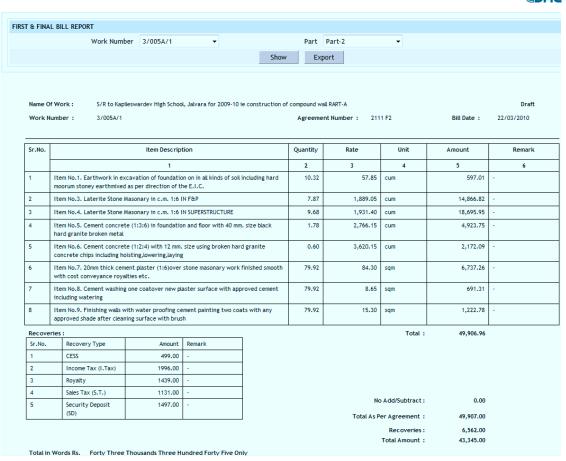

Figure 126: First & Final Bill - Part II Report

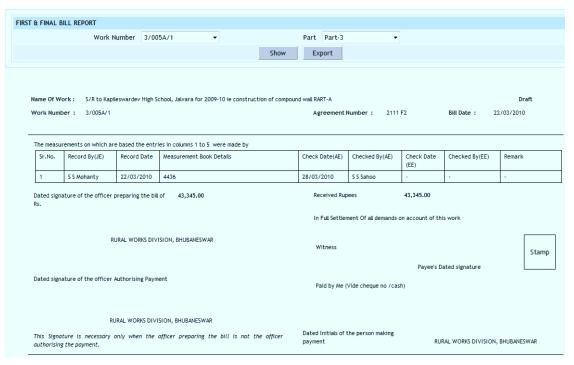

Figure 127: First & Final Bill - Part III Report

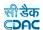

- 2) To view the report on the screen click on "Show" button.
- 3) To generate the 'PDF' file of the report for Printing click on "Export" button.

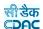

#### 14.2. RA Bill Report

By selecting Billing -> Reports -> RA Bill Report, "RA Bill Report" screen is displayed. This screen is used to download/view RA Bill report.

Based on selected Work Number, Bill Number and Part option as "Part-1", RA Bill report is generated showing details for the selected work.

Based on selected Work Number, Bill Number and Part option as "Part-2", RA Bill report is generated showing Item Measurement details for the selected work.

Based on selected Work Number, Bill Number and Part option as "Part-3", RA Bill report is generated showing Measurement Book details for the selected work.

Based on selected Work Number, Bill Number and Part option as "Part-4", RA Bill report is generated showing Bill Calculations for the selected work.

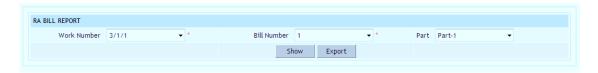

Figure 128: RA Bill Report Selection Screen

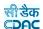

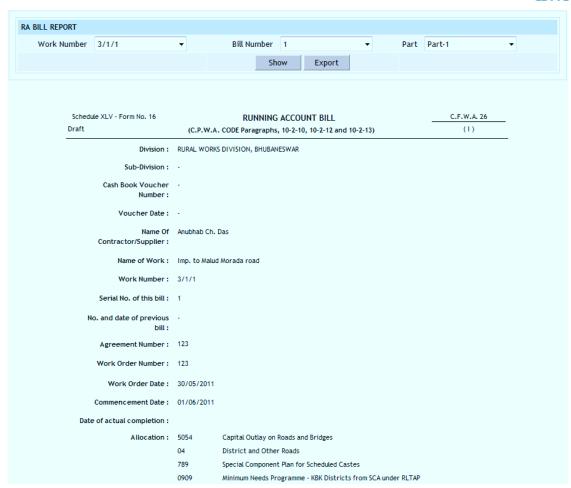

Figure 129: RA Bill - Part I Report

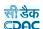

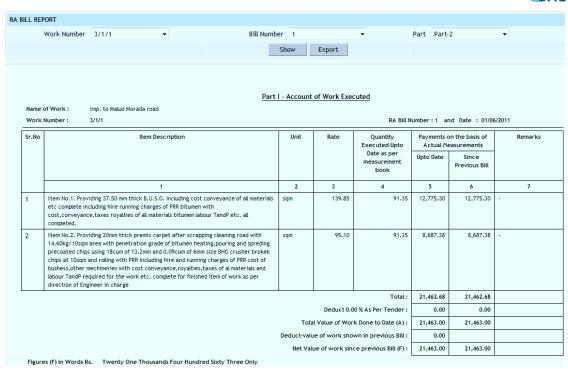

Figure 130: RA Bill - Part II Report

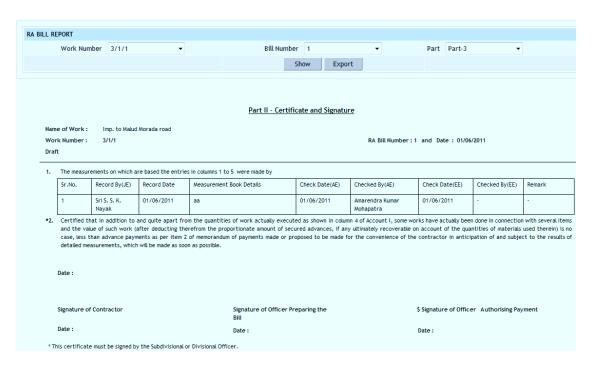

Figure 131: RA Bill - Part III Report

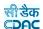

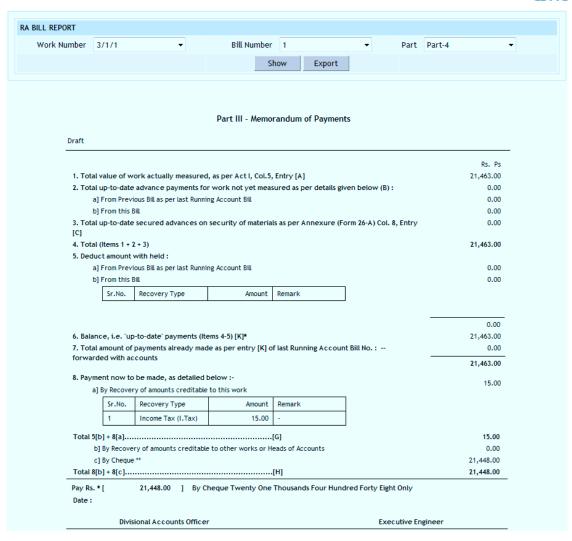

Figure 132: RA Bill – Part IV Report

- 2) To view the report on the screen click on "Show" button.
- 3) To generate the 'PDF' file of the report for Printing click on "Export" button.

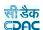

# 14.3. Royalty Calculation

By selecting Billing -> Reports -> Royalty Calculation, "Royalty Calculation" screen is displayed. This screen is used to download/view Royalty Calculation report.

Based on selected Work Number and Bill Number Royalty Calculation report is generated showing the details of the calculations.

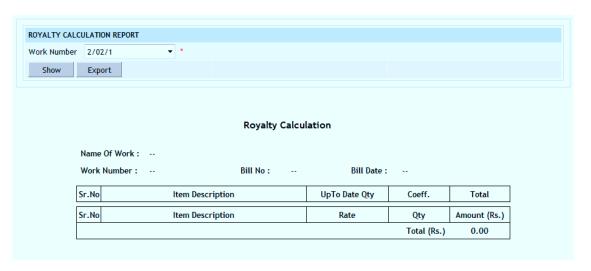

Figure 133: Royalty Calculation Report

- 2) To view the report on the screen click on "Show" button.
- 3) To generate the 'PDF' file of the report for Printing click on "Export" button.

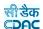

#### 14.4. Deviation Statement

By selecting Billing -> Reports -> Deviation Statement, "Deviation Statement" screen is displayed. This screen is used to download/view Deviation Statement report.

Based on selected Work Number Deviation Statement report is generated showing the details of the deviations as per the Bill of Quantity (BoQ).

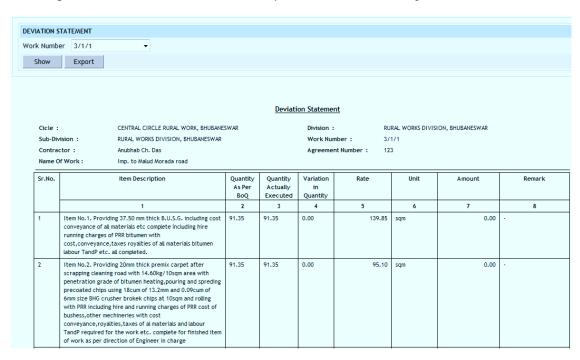

Figure 134: Deviation Statement Report

- 2) To view the report on the screen click on "Show" button.
- 3) To generate the 'PDF' file of the report for Printing click on "Export" button.

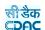

#### 14.5. Measurements

By selecting Billing -> Reports -> Measurements, "Measurements" screen is displayed. This screen is used to download/view Measurements report.

Based on selected Work Number, Bill Number and Part as JE, AE, Auditor, DA or EE the Measurements report is generated showing the details of the measurements entered at each level.

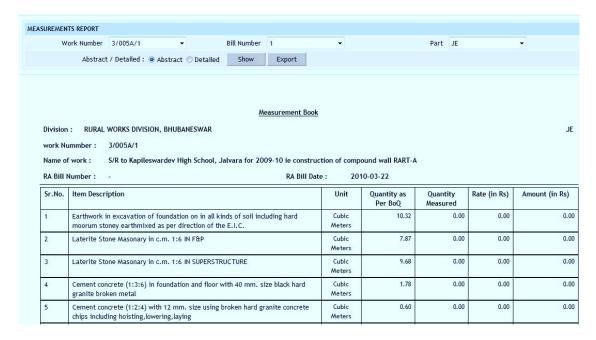

Figure 135: Measurements Report

- 2) To view the report on the screen click on "Show" button.
- 3) To generate the 'PDF' file of the report for Printing click on "Export" button.

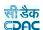

#### 14.6. Extra Items

By selecting Billing -> Reports -> Extra Items, "Extra Items" screen is displayed. This screen is used to download/view Extra Items report.

Based on selected Work Number the Extra Items report is generated showing the details of the extra items added in the Bill of Quantity (BoQ).

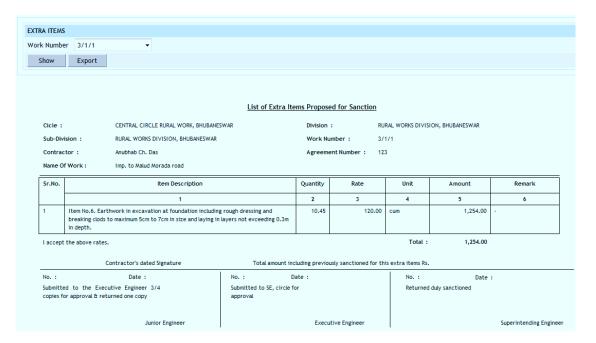

Figure 136: Extra Items Report

- 2) To view the report on the screen click on "Show" button.
- 3) To generate the 'PDF' file of the report for Printing click on "Export" button.

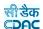

#### 15. Schedule of Rates

#### 15.1. Masters

#### 15.1.1. Chapter Master

By selecting Schedule of Rates -> Masters -> Chapter Master, displays the Chapter Master Screen. This screen is used to create the various chapters for Labour, Machinery, Material and SR. The Miscellaneous Items are also added through this screen.

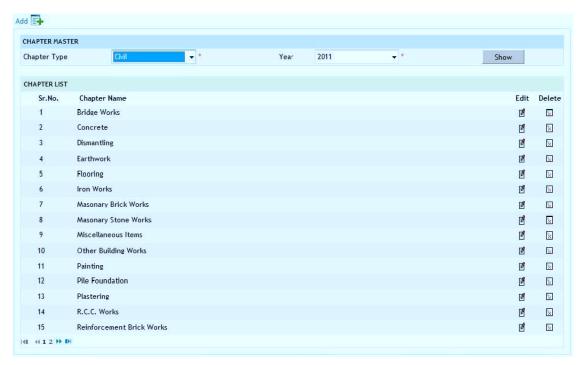

Figure 137: Chapter Master Screen

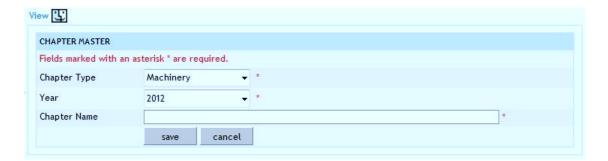

Figure 138: Chapter Master Entry Screen

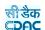

# **Field Description:**

Chapter Type: Select the Chapter Type from the list populated

Year: Select the Year under which the Chapter is to be created from the list

Chapter Name: Enter the chapter name.

- 2) To edit the details click on the "Edit" link.
- 3) To save the entered values click on the "Save" button.
- 4) To save the modified values click on the "Update" button.
- 5) To cancel the entry or the modification click on the "Cancel" link.
- 6) To delete the entry click on the "Delete" link.
- 7) To view the list of chapters entered click on the "View" link.
- 8) To view the chapters data select the "Chapter Type" & "Year" and click on "Show" button.
- 9) You must have the privileges to view/add/edit/delete the records otherwise the corresponding options will be disabled.

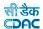

# 15.1.2. Category Master

By selecting Schedule of Rates -> Masters -> Category Master, displays the Category Master Screen. This screen is used to create the various categories under the selected chapters for Labour, Machinery, Material and SR.

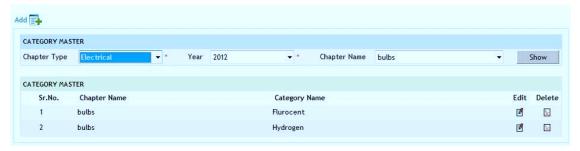

Figure 139: Category Master Screen

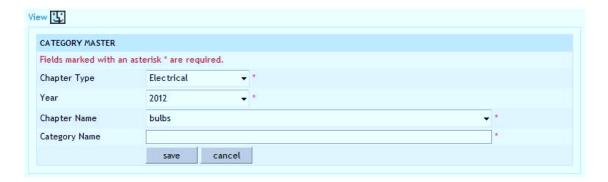

Figure 140: Category Master Entry Screen

# Field Description: Chapter Type: Select the Chapter Type from the list populated Year: Select the Year Chapter Name: Select the chapter name under which the Category is to be created. Category Name: Enter the category name.

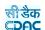

- 2) To edit the details click on the "Edit" link.
- 3) To save the entered values click on the "Save" button.
- 4) To save the modified values click on the "Update" button.
- 5) To cancel the entry or the modification click on the "Cancel" link.
- 6) To delete the entry click on the "Delete" link.
- 7) To view the list of category entered click on the "View" link.
- 8) To view the categories data select the "Chapter Type", "Year" & "Chapter" and click on "Show" button.
- 9) You must have the privileges to view/add/edit/delete the records otherwise the corresponding options will be disabled.

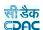

#### 15.1.3. Material Master

By selecting Schedule of Rates -> Masters -> Material Master, displays the Material Master Screen. This screen is used to create the various materials.

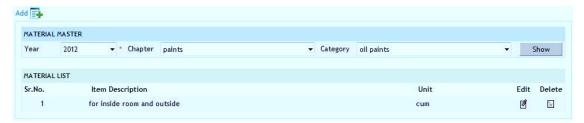

Figure 141: Material Master Screen

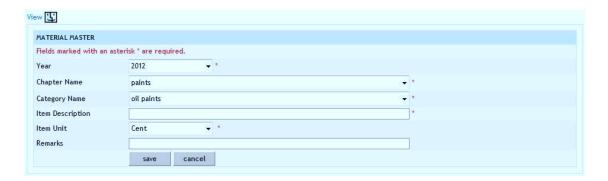

Figure 142: Material Master Entry Screen

# Year: Select the Year Chapter: Select the chapter name under which the material is to be added Category: Select the category name under which the material is to be added Item Description: Enter the Description or name of the material Item Unit: Select the Unit for the material Remarks: Enter the remarks if any

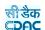

- 2) To edit the details click on the "Edit" link.
- 3) To save the entered values click on the "Save" button.
- 4) To save the modified values click on the "Update" button.
- 5) To cancel the entry or the modification click on the "Cancel" link.
- 6) To delete the entry click on the "Delete" link.
- 7) To view the list of materials entered click on the "View" link.
- 8) To view the materials data select the "Year", "Chapter" & "Category" and click on "Show" button.
- 9) You must have the privileges to view/add/edit/delete the records otherwise the corresponding options will be disabled.

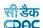

#### 15.1.4. Labour Master

By selecting Schedule of Rates -> Masters -> Labour Master, displays the Labour Master Screen. This screen is used to create the various labours.

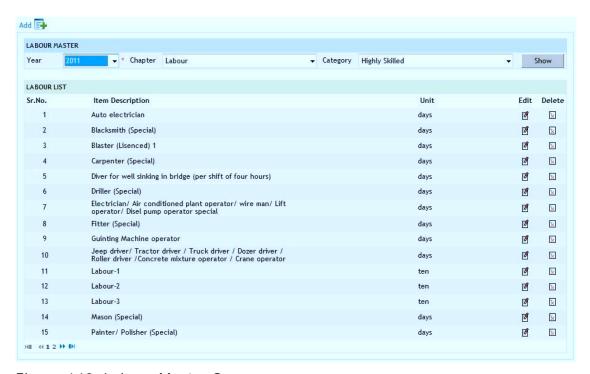

Figure 143: Labour Master Screen

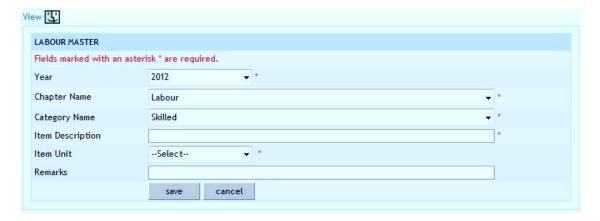

Figure 144: Labour Master Entry Screen

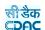

# **Field Description:**

Year: Select the Year

**Chapter:** Select the chapter name under which the labour is to be added **Category:** Select the category name under which the labour is to be added

Item Description: Enter the Description or name of the labour

**Item Unit:** Select the Unit for the labour **Remarks:** Enter the remarks if any

Note: 1) To add new entry click on the "Add" link.

2) To edit the details click on the "Edit" link.

- 3) To save the entered values click on the "Save" button.
- 4) To save the modified values click on the "Update" button.
- 5) To cancel the entry or the modification click on the "Cancel" link.
- 6) To delete the entry click on the "Delete" link.
- 7) To view the list of labours entered click on the "View" link.
- 8) To view the labours data select the "Year", "Chapter" & "Category" and click on "Show" button.
- 9) You must have the privileges to view/add/edit/delete the records otherwise the corresponding options will be disabled.

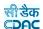

# 15.1.5. Machinery Master

By selecting Schedule of Rates -> Masters -> Machinery Master, displays the Machinery Master Screen. This screen is used to create the various machineries.

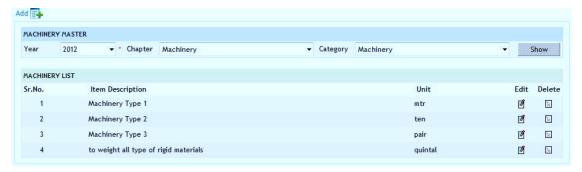

Figure 145: Machinery Master Screen

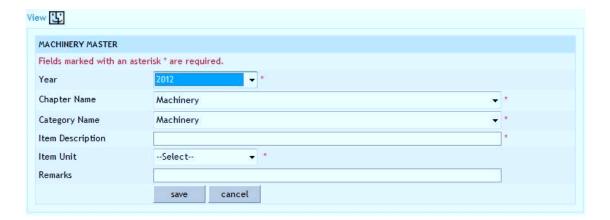

Figure 146: Machinery Master Entry Screen

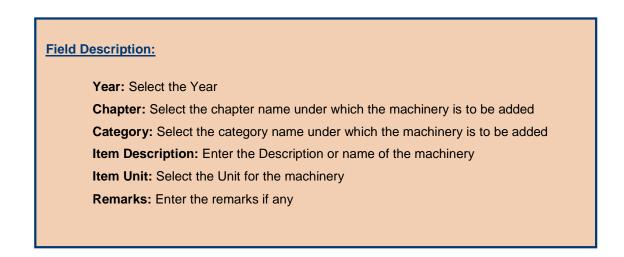

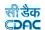

- 2) To edit the details click on the "Edit" link.
- 3) To save the entered values click on the "Save" button.
- 4) To save the modified values click on the "Update" button.
- 5) To cancel the entry or the modification click on the "Cancel" link.
- 6) To delete the entry click on the "Delete" link.
- 7) To view the list of machinery entered click on the "View" link.
- 8) To view the machinery data select the "Year", "Chapter" & "Category" and click on "Show" button.
- 9) You must have the privileges to view/add/edit/delete the records otherwise the corresponding options will be disabled.

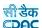

#### 15.1.6. Civil SR Master

By selecting Schedule of Rates -> Masters -> Civil SR Master, displays the Civil SR Master Screen. This screen is used to create various Schedule of Rate Items for Civil.

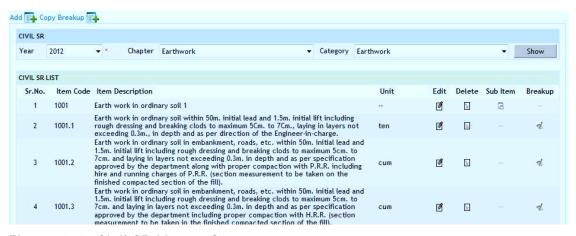

Figure 147: Civil SR Master Screen

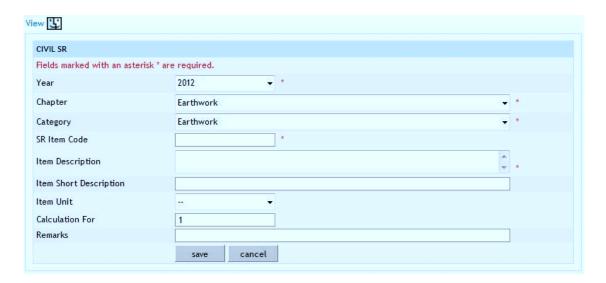

Figure 148: Civil SR Master Entry Screen

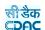

# **Field Description:**

Year: Select the Year

**Chapter:** Select the chapter name under which the item is to be added **Category:** Select the category name under which the item is to be added

Item Code: Enter a Unique Code for the Item

**Item Description:** Enter the Description or name of the item **Short Description:** Enter the Short Description for the item

Item Unit: Select the Unit for the item

Calculation For: Enter the value for which the calculation is being done

**Remarks:** Enter the remarks if any

- 2) To edit the details click on the "Edit" link.
- 3) To save the entered values click on the "Save" button.
- 4) To save the modified values click on the "Update" button.
- 5) To cancel the entry or the modification click on the "Cancel" link.
- 6) To create a sub item click on the "Sub Item" link for the parent item.
- 7) To delete the entry click on the "Delete" link.
- 8) To view the list of SR Item entered click on the "View" link.
- 9) To view the SR Item data select the "Year", "Chapter" & "Category" and click on "Show" button.
  - 10) To enter or view the Rate Analysis for the SR Item click on "Breakup" link.
- 11) To copy the Rate Analysis from one SR Item to another click on "Copy Breakup" link.
- 12) You must have the privileges to view/add/edit/delete the records otherwise the corresponding options will be disabled.

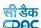

## 15.1.7. Electrical SR Master

By selecting Schedule of Rates -> Masters -> Electrical SR Master, displays the Electrical SR Master Screen. This screen is used to create various Schedule of Rate Items for Electrical.

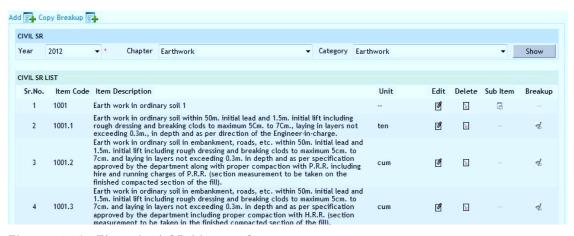

Figure 149: Electrical SR Master Screen

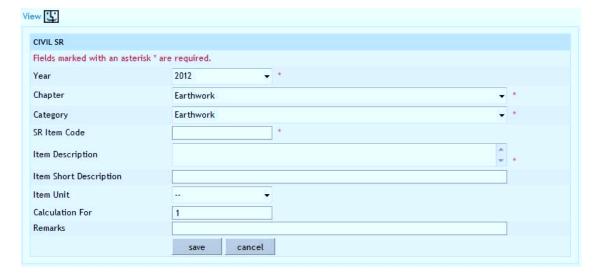

Figure 150: Electrical SR Master Entry Screen

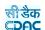

## **Field Description:**

Year: Select the Year

**Chapter:** Select the chapter name under which the item is to be added **Category:** Select the category name under which the item is to be added

Item Code: Enter a Unique Code for the Item

**Item Description:** Enter the Description or name of the item **Short Description:** Enter the Short Description for the item

Item Unit: Select the Unit for the item

Calculation For: Enter the value for which the calculation is being done

**Remarks:** Enter the remarks if any

Note: 1) To add new entry click on the "Add" link.

- 2) To edit the details click on the "Edit" link.
- 3) To save the entered values click on the "Save" button.
- 4) To save the modified values click on the "Update" button.
- 5) To cancel the entry or the modification click on the "Cancel" link.
- 6) To create a sub item click on the "Sub Item" link for the parent item.
- 7) To delete the entry click on the "Delete" link.
- 8) To view the list of SR Item entered click on the "View" link.
- 9) To view the SR Item data select the "Year", "Chapter" & "Category" and click on "Show" button.
  - 10) To enter or view the Rate Analysis for the SR Item click on "Breakup" link.
- 11) To copy the Rate Analysis from one SR Item to another click on "Copy Breakup" link.
- 12) You must have the privileges to view/add/edit/delete the records otherwise the corresponding options will be disabled.

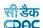

## 15.1.8. Non SR Master

By selecting Schedule of Rates -> Masters -> Non SR Master, displays the Non SR Master Screen. This screen is used to create Items, which are not added in the Schedule of Rates or created after the publication of the Schedule of Rates.

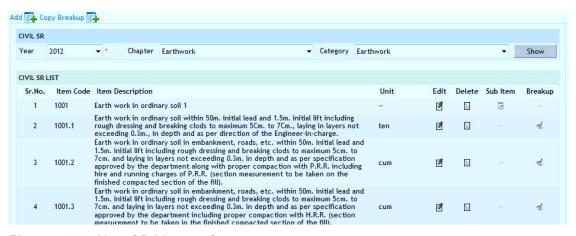

Figure 151: Non SR Master Screen

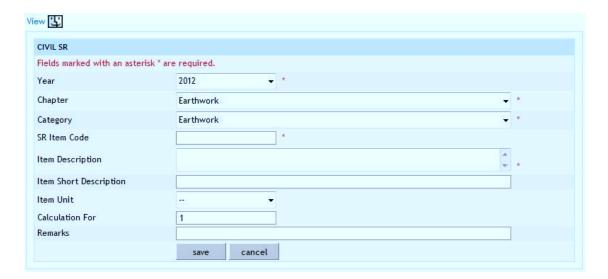

Figure 152: Non SR Master Entry Screen

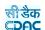

## **Field Description:**

Year: Select the Year

**Chapter:** Select the chapter name under which the item is to be added **Category:** Select the category name under which the item is to be added

Item Code: Enter a Unique Code for the Item

**Item Description:** Enter the Description or name of the item **Short Description:** Enter the Short Description for the item

Item Unit: Select the Unit for the item

Calculation For: Enter the value for which the calculation is being done

**Remarks:** Enter the remarks if any

Note: 1) To add new entry click on the "Add" link.

- 2) To edit the details click on the "Edit" link.
- 3) To save the entered values click on the "Save" button.
- 4) To save the modified values click on the "Update" button.
- 5) To cancel the entry or the modification click on the "Cancel" link.
- 6) To create a sub item click on the "Sub Item" link for the parent item.
- 7) To delete the entry click on the "Delete" link.
- 8) To view the list of SR Item entered click on the "View" link.
- 9) To view the SR Item data select the "Year", "Chapter" & "Category" and click on "Show" button.
  - 10) To enter or view the Rate Analysis for the SR Item click on "Breakup" link.
- 11) To copy the Rate Analysis from one SR Item to another click on "Copy Breakup" link.
- 12) You must have the privileges to view/add/edit/delete the records otherwise the corresponding options will be disabled.

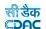

## 15.1.9. Rate Analysis

By selecting Schedule of Rates -> Masters -> SR Master, displays the Civil, Electrical or Non SR Master Screen as click on the link. After clicking on the Breakup link the screen is displayed to prepare / view the Rate Analysis of SR Items.

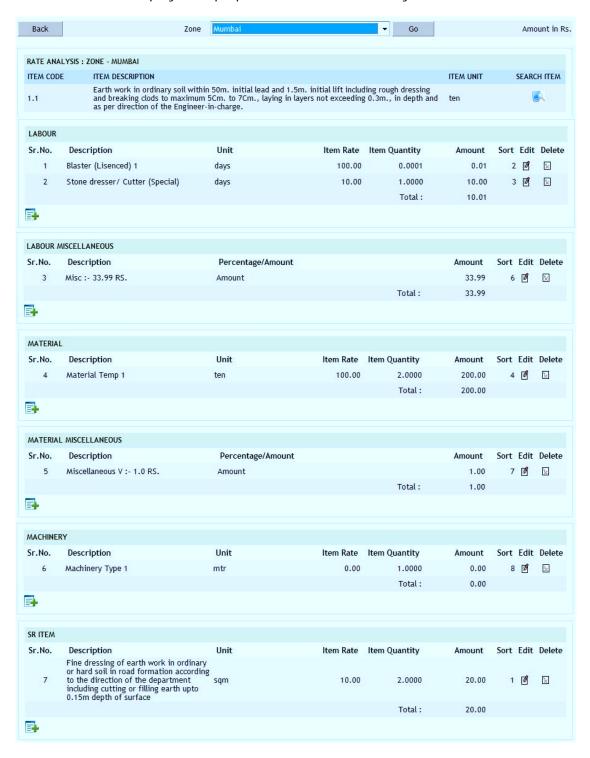

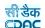

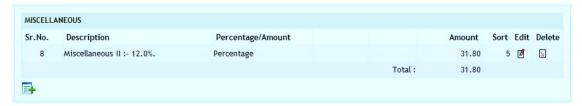

Figure 153: Rate Analysis Screen

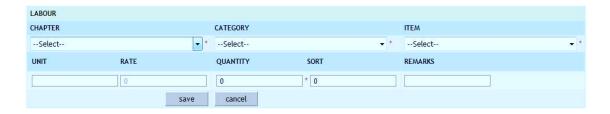

Figure 154: Rate Analysis Entry Screen

## **Field Description:**

Chapter: Select the chapter name from which the Items are to be selected

Category: Select the category name from which the Items are to be selected

Item: Select the Item, which needs to be added in the Rate Analysis

Unit: Displays the unit of the selected Item

Rate: Displays the rate of the selected Item

Quantity: Enter the Quantity of the Item in the Rate Analysis

Sort: Enter the sorting value within the Rate Analysis

Remarks: Enter the remarks if any

## **Miscellaneous**

Chapter: Select the Miscellaneous Item from the list

Percentage/Amount: Select whether Percentage or Amount will be entered

Percentage/Amount: Enter the Value as per the Percentage or Amount selected

Sort: Enter the sorting value within the Rate Analysis

Remarks: Enter the remarks if any

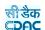

Note: 1) To add new entry click on the "Add" link of the required item like Labour, Material, Machinery, SR or Miscellaneous.

- 2) To edit the details click on the "Edit" link of the respective item.
- 3) To save the entered values click on the "Save" button.
- 4) To save the modified values click on the "Update" button.
- 5) To cancel the entry or the modification click on the "Cancel" button.
- 6) To delete the entry click on the "Delete" link.
- 7) To view the Rate Analysis Calculation of SR Item for a particular Zone select the Zone and click on the "Go" button.
  - 8) To view the Rate Analysis of another SR Item click on "Search Item" link.
  - 9) To view the SR Item list click on "Back" button.
- 10) You must have the privileges to view/add/edit/delete the records otherwise the corresponding options will be disabled.

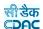

## 15.1.10. Search SR Item

By selecting Schedule of Rates -> Masters -> SR Master, displays the Civil, Electrical or Non SR Master Screen as click on the link. After clicking on the Breakup link the screen is displayed to prepare / view the Rate Analysis of SR Item. On clicking the "Search Item" link the Search SR Item screen is displayed.

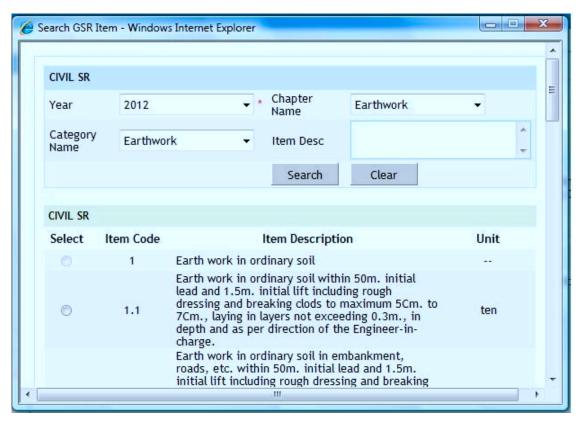

Figure 155: Search SR Item Screen

# Year: Select the Year Chapter: Select the chapter name from which the Items are to be searched Category: Select the category name from which the Items are to be searched Item Desc: Enter brief Item Description, which needs to be searched Select: Click to select the Item for displaying the Rate Analysis Item Code: Displays the Item Code for the searched Items Item Description: Displays the Item Description for the searched Items Unit: Displays the Unit for the searched Items

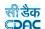

Note: 1) To search the items based on the criteria specified click on the "Search" button.

- 2) To reset the search criteria click on the "Reset" button.
- 3) You must have the privileges to view/add/edit/delete the records otherwise the corresponding options will be disabled.

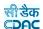

## 15.1.11. Copy Breakup

By selecting Schedule of Rates -> Masters -> SR Master, displays the Civil, Electrical or Non SR Master Screen as click on the link. After clicking on the Copy Breakup link the screen is displayed to copy the Rate Analysis of one SR Item to another SR Item. The copy facility can be used to generate the Rate Analysis for an SR Item from another SR Item for which the Rate Analysis is filled and is similar.

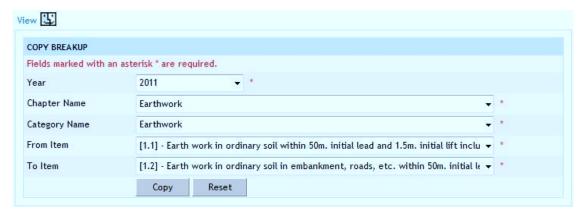

Figure 156: Copy Breakup Screen

## Field Description:

Year: Select the Year

Chapter: Select the chapter name from which the Items are to be selected

Category: Select the category name from which the Items are to be selected

From Item: Select the Item from which the Rate Analysis is to be copied

To Item: Select the Item to which the Rate Analysis is to be copied

Note: 1) To copy the rate analysis click on the "Copy" button.

2) To reset the selection click on the "Reset" button.

3) You must have the privileges to view/add/edit/delete the records otherwise the corresponding options will be disabled.

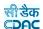

## 15.2. Rate Details

## 15.2.1. Item Rate

By selecting Schedule of Rates -> Rate Details -> Item Rate, displays the Item Rate Screen. This screen is used to enter the rates for Labour, Machinery, and Material Items for various zones.

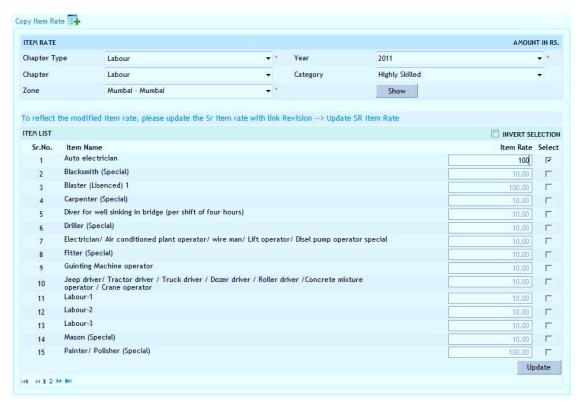

Figure 157: I tem Rate Screen

## Chapter Type: Select the Chapter Type from the list populated Year: Select the Year for which the rates are to be updated Chapter: Select the chapter name Category: Select the category name Zone: Select the Zone for which the rates are to be updated Item Name: Displays the Item Name Item Rate: Enter or Displays the Item Rate Select: Click to update the Item Rate

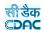

Note: 1) To enter the rates click on the "Select" check boxes for the Items.

- 2) To update the rates click on the "Update" button.
- 3) To copy the rates click on the "Copy Item Rates" link.
- 4) You must have the privileges to view/add/edit/delete the records otherwise the corresponding options will be disabled.

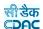

## 15.2.2. SR I tem Rate

By selecting Schedule of Rates -> Rate Details -> SR Item Rate, displays the SR Item Rate Screen. This screen is used to enter the rates for Civil, Electrical, and Non SR Items for various zones.

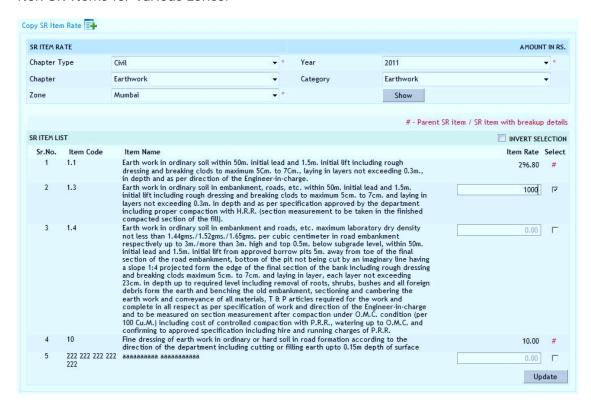

Figure 158: SR I tem Rate Screen

## **Field Description:**

Chapter Type: Select the Chapter Type from the list populated

Year: Select the Year for which the rates are to be updated

**Chapter:** Select the chapter name **Category:** Select the category name

Zone: Select the Zone for which the rates are to be updated

**Item Code:** Displays the Item Code **Item Name:** Displays the Item Name

Item Rate: Enter or Displays the Item Rate

Select: Click to update the Item Rate

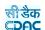

Note: 1) To enter the rates click on the "Select" check boxes for the Items.

- 2) To update the rates click on the "Update" button.
- 3) To copy the rates click on the "Copy SR Item Rates" link.
- 4) You must have the privileges to view/add/edit/delete the records otherwise the corresponding options will be disabled.

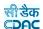

## 15.2.3. Copy I tem Rate

By selecting Schedule of Rates -> Rate Details -> Copy Item Rate, displays the Copy Item Rate Screen. This screen is used to copy the rates for Labour, Material, and Machinery Items from one zone to another zone.

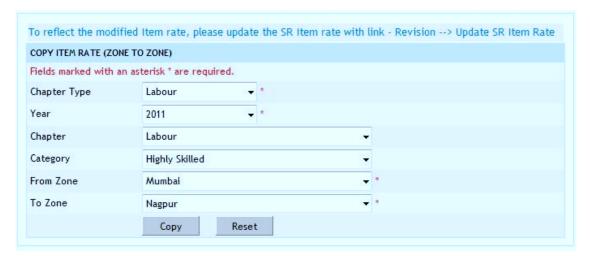

Figure 159: Copy I tem Rate Screen

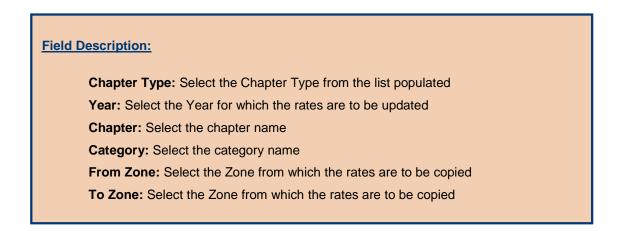

Note: 1) To copy the rates click on the "Copy" button.

- 2) To reset the selection click on the "Reset" button.
- 3) You must have the privileges to view/add/edit/delete the records otherwise the corresponding options will be disabled.

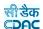

## 15.2.4. Copy SR I tem Rate

By selecting Schedule of Rates -> Rate Details -> Copy SR Item Rate, displays the Copy SR Item Rate Screen. This screen is used to copy the rates for Civil, Electrical, and Non SR Items from one zone to another zone.

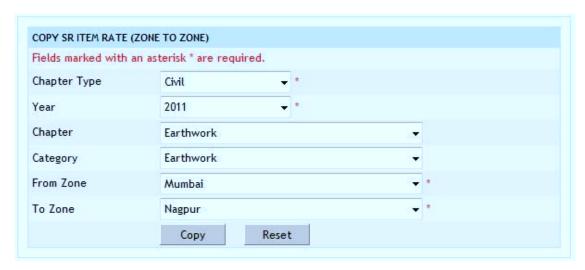

Figure 160: Copy SR I tem Rate Screen

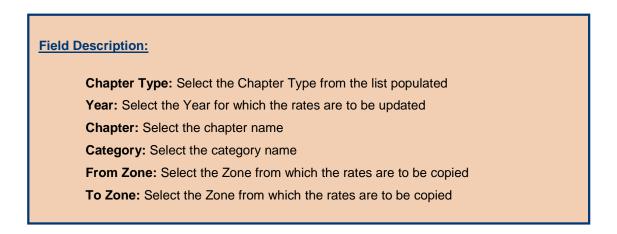

Note: 1) To copy the rates click on the "Copy" button.

2) To reset the selection click on the "Reset" button.

3) You must have the privileges to view/add/edit/delete the records otherwise the corresponding options will be disabled.

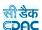

## 15.3. Revision 15.3.1. Generate SR

By selecting Schedule of Rates -> Revision -> Generate SR, displays the Generate SR Screen. This screen is used to generate the SR for the next selected year based the selected SR year. Using this screen the Chapters, Categories, Labour, Material, Machinery, Civil SR, Electrical SR and Non-SR Items are copied from the selected year to the new selected year.

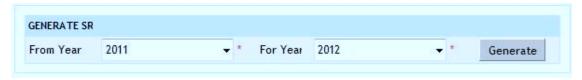

Figure 161: Generate SR Screen

## **Field Description:**

From Year: Select the Year from which the SR is to be generated

To Year: Select the Year to which the SR is to be generated

Note: 1) To generate the SR click on the "Generate" button.

2) You must have the privileges to view/add/edit/delete the records otherwise the corresponding options will be disabled.

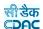

## 15.3.2. Update I tem Rates

By selecting Schedule of Rates -> Revision -> Update Item Rates, displays the Update Item Rate Screen. This screen is used to update the Labour, Material and Machinery Items rates, which are copied from the previously selected year.

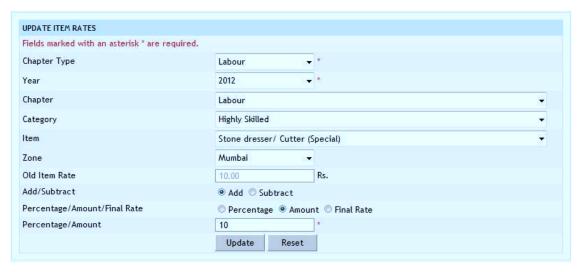

Figure 162: Update I tem Rates Screen

## Field Description: Chapter Type: Select

Chapter Type: Select the Chapter Type from the list populated

Year: Select the Year for which the rates are to be updated

Chapter: Select the chapter name
Category: Select the category name
Item: Select the category name

Zone: Select the Zone from which the rates are to be copied

Old Item Rate: Select the Zone from which the rates are to be copied

Add/Subtract: Select the category name

Percentage/Amount/Final Rate: Select the category name

Percentage/Amount: Select the category name

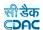

Note: 1) To update the rates click on the "Update" button.

- 2) To rest the selection click on the "Reset" button.
- 3) You must have the privileges to view/add/edit/delete the records otherwise the corresponding options will be disabled.

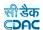

## 15.3.3. Update SR I tem Rates

By selecting Schedule of Rates -> Revision -> Update SR Item Rates, displays the Update SR Item Rate Screen. This screen is used to update the Civil, Electrical and Non SR Items rates, which are copied from the previously selected year.

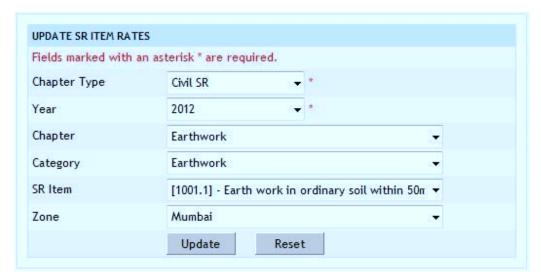

Figure 163: Update SR Item Rates Screen

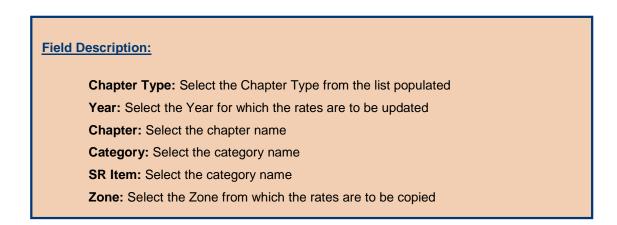

Note: 1) To update the rates click on the "Update" button.

2) To rest the selection click on the "Reset" button.

3) You must have the privileges to view/add/edit/delete the records otherwise the corresponding options will be disabled.

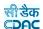

## 15.4. SR Reports 15.4.1. Index List

By selecting Schedule of Rates -> Reports -> Index List, displays the Index List Report Screen. This report screen is used to generate the Labour, Machinery, Material, Civil, Electrical and Non SR Items index List.

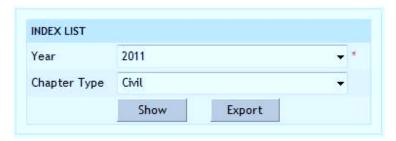

Figure 164: Index List Report

Note: 1) To view the report on screen click on the "Show" button.

- 2) To export the report in PDF file click on the "Export" button.
- 3) You must have the privileges to view/add/edit/delete the records otherwise the corresponding options will be disabled.

## 15.4.2. Item List

By selecting Schedule of Rates -> Reports -> Item List, displays the Item List Report Screen. This report screen is used to generate the Labour, Machinery and Material Items List.

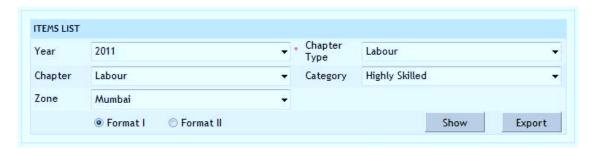

Figure 165: I tem List Report

Note: 1) To view the report on screen click on the "Show" button.

- 2) To export the report in PDF file click on the "Export" button.
- 3) You must have the privileges to view/add/edit/delete the records otherwise the corresponding options will be disabled.

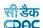

## 15.4.3. SR List

By selecting Schedule of Rates -> Reports -> SR List, displays the SR List Report Screen. This report screen is used to generate the Civil, Electrical and Non SR Items List.

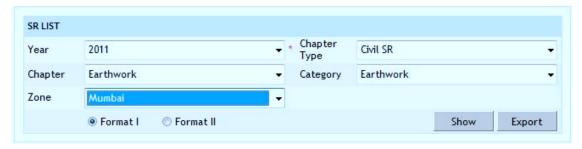

Figure 166: SR List Report

Note: 1) To view the report on screen click on the "Show" button.

- 2) To export the report in PDF file click on the "Export" button.
- 3) You must have the privileges to view/add/edit/delete the records otherwise the corresponding options will be disabled.

## 15.4.4. Rate Analysis

By selecting Schedule of Rates -> Reports -> Rate Analysis, displays the Rate Analysis Report Screen. This report screen is used to generate the Rate Analysis for Civil, Electrical and Non SR Items.

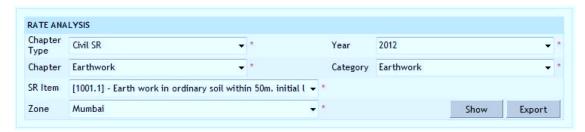

Figure 167: Rate Analysis Report

Note: 1) To view the report on screen click on the "Show" button.

- 2) To export the report in PDF file click on the "Export" button.
- 3) You must have the privileges to view/add/edit/delete the records otherwise the corresponding options will be disabled.

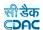

## 15.4.5. Comparison Statement

By selecting Schedule of Rates -> Reports -> Comparison Statement, displays the Comparison Statement Report Screen. This report screen is used to generate the Comparison Statement of Rates for Civil, Electrical and Non SR Items.

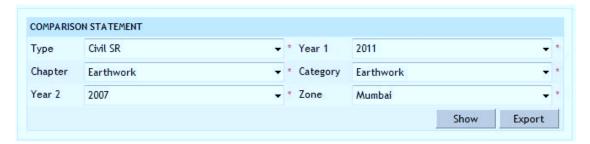

Figure 168: Comparison Statement Report

Note: 1) To view the report on screen click on the "Show" button.

- 2) To export the report in PDF file click on the "Export" button.
- 3) You must have the privileges to view/add/edit/delete the records otherwise the corresponding options will be disabled.

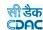

## 16.Figure Index

| Figure 1: Login Screen                            |      |
|---------------------------------------------------|------|
| Figure 2: Home screen                             | . 11 |
| Figure 3: Main screen for Works                   | . 12 |
| Figure 4: Authority Screen                        | . 13 |
| Figure 5: Authority Entry Screen                  | . 13 |
| Figure 6: Work Types Screen                       | . 15 |
| Figure 7: Work Types Entry Screen                 | . 15 |
| Figure 8: Work Sub Types Screen                   | . 17 |
| Figure 9: Work Sub Types Entry Screen             | . 18 |
| Figure 10: Proposer Types Screen                  | 20   |
| Figure 11: Proposer Types Entry Screen            | . 20 |
| Figure 12: Programs Screen                        | . 22 |
| Figure 13: Programs Entry Screen                  | . 22 |
| Figure 14: Repair Types Screen                    | 24   |
| Figure 15: Repair Types Entry Screen              | . 25 |
| Figure 16: Schemes Screen                         | . 27 |
| Figure 17: Schemes Entry Screen                   | . 28 |
| Figure 18: Scopes Screen                          | 30   |
| Figure 19: Scopes Entry Screen                    | 30   |
| Figure 20: Tender Types Screen                    | . 32 |
| Figure 21: Tender Types Entry Screen              | . 32 |
| Figure 22: User Department Screen.                | 34   |
| Figure 23: User Department Screen                 | 34   |
| Figure 24: Contractor Class Screen                |      |
| Figure 25: Contractor Class Entry Screen          | 36   |
| Figure 26: Work Information Entry Screen          |      |
| Figure 27: Work Information Screen                | . 38 |
| Figure 28: Heads Selection Screen                 | . 39 |
| Figure 29: Split Works Entry Screen               | 42   |
| Figure 30: Split Works Information Screen         | 42   |
| Figure 31: Works Search Screen                    |      |
| Figure 32: Administrative Approval Entry Screen   | 44   |
| Figure 33: Administrative Approval Details Screen |      |
| Figure 34: Office Selection Screen                |      |
| Figure 35: Technical Sanction Entry Screen        |      |
| Figure 36: Technical Sanction Details Screen      | 47   |
| Figure 37: BoQ Entry Screen                       |      |
| Figure 38: BoQ Details Screen                     |      |
| Figure 39: Search SR Items Screen                 | . 50 |
| Figure 40: Adding Multiple Items in BOQ Screen    |      |
| Figure 41: Copy BoQ Screen                        |      |
| Figure 42: Schedule A Entry Screen.               |      |
| Figure 43: Schedule A Details Screen              |      |
| Figure 44: Item Search Screen                     |      |
| Figure 45: Work Scope Entry Screen                | . 56 |

| <u>-</u>                                                              | ी डेक<br><b>DAC</b> |
|-----------------------------------------------------------------------|---------------------|
| Figure 46: Work Scope Screen                                          | 56                  |
| Figure 47: Recapitulation Entry Screen                                |                     |
| Figure 48: Recapitulation Details Screen                              |                     |
| Figure 49: Tender Details Entry Screen                                |                     |
| Figure 50: Tender Details Screen                                      |                     |
| Figure 51: PBC Details Entry Screen                                   |                     |
| Figure 52: PBC Details Screen                                         |                     |
| Figure 53: Quotation Entry Screen (Percentage Rate)                   |                     |
| Figure 54: Quotation Entry Screen (Item Rate)                         |                     |
| Figure 55: Quotation Details Screen                                   |                     |
| Figure 56: Awarding of Contract Entry Screen                          |                     |
| Figure 57: Awarding of Contract Details Screen                        |                     |
| Figure 58: Negotiation Entry Screen                                   |                     |
| Figure 59: Negotiation Details Screen                                 |                     |
| Figure 60: Work Extension Entry Screen                                |                     |
| Figure 61: Work Extension Details Screen                              |                     |
| Figure 62: Close Work Entry Screen                                    |                     |
| Figure 63: Close Work Screen                                          |                     |
| Figure 64: Close Split Work Entry Screen                              |                     |
| Figure 65: Close Split Work Screen                                    |                     |
| Figure 66: Report Options Screen                                      |                     |
| Figure 67: Works List Report                                          |                     |
| Figure 68: Split Works List Report                                    | 79                  |
| Figure 69: Administratively Approved Works Report                     | 80                  |
| Figure 70: Works without Administrative Approval Report               | 80                  |
| Figure 71: Administrative Approval Register Report                    |                     |
| Figure 72: Technical Sanctioned Works Report                          | 82                  |
| Figure 73: Works with No TS Report                                    | 82                  |
| Figure 74: Technical Sanction Register Report                         | 83                  |
| Figure 75: Works with TS and No BoQ Report                            | 83                  |
| Figure 76: Works with TS & BoQ Report                                 | 84                  |
| Figure 77: BoQ Report                                                 | 84                  |
| Figure 78: Extra Item Report                                          | 85                  |
| Figure 79: Works with TS & BoQ and No Tender Report                   | 85                  |
| Figure 80: Works with TS, BoQ and Tender Report                       | 86                  |
| Figure 81: Works with TS, BoQ, Tender and No Quotations Report        |                     |
| Figure 82: Works with TS, BoQ, Tender and Quotation Report            | 87                  |
| Figure 83: Works with TS, BoQ, Tender, Quotation & No Awarding Report | 87                  |
| Figure 84: Works with TS, BoQ, Tender, Quotation and Awarding Report  | 88                  |
| Figure 85: Quotation Details Report                                   |                     |
| Figure 86: Quotation Comparison Statement Report                      | 89                  |
| Figure 87: Agreement Register Report                                  | 89                  |
| Figure 88: Agreement Details Report                                   | 90                  |
| Figure 89: Works Awarded and No RA Bill Raised Report                 |                     |
| Figure 90: Works Awarded and RA Bill Raised Report                    |                     |
| Figure 91: Closed Split Works Report                                  |                     |
| Figure 92: Closed Works Report                                        |                     |
| Figure 93: Closed Works Report                                        |                     |
| Figure 94: Duration Between Stages Report                             | 93                  |

|                                                          | डैक<br><b>)</b> |
|----------------------------------------------------------|-----------------|
| Figure 95: Monthly Progress Report Screen                | 95              |
| Figure 96: Scopewise Progress Report Screen              | 96              |
| Figure 97: Recovery Master Entry Screen                  |                 |
| Figure 98: Recovery Master Details Screen                | 97              |
| Figure 99: RA Bill Entry Screen                          |                 |
| Figure 100: RA Bill Details Screen                       |                 |
| Figure 101: Bill Items Selection Screen                  |                 |
| Figure 102: Bill Items Entry Screen                      |                 |
| Figure 103: Bill Items Details Screen                    |                 |
| Figure 104: Royalty Calculations Entry for Item Screen   |                 |
| Figure 105: Royalty Calculation for Item Screen          |                 |
| Figure 106: Royalty Calculation Screen                   |                 |
| Figure 107: Bill Recoveries Entry Screen                 |                 |
| Figure 108: Bill Recoveries Screen                       |                 |
| Figure 109: MB Record Entry Screen                       |                 |
| Figure 110: MB Record Details Screen                     |                 |
| Figure 111: Extra Items Entry Screen                     |                 |
| Figure 112: Extra Items Screen                           |                 |
| Figure 113: Search SR Items Screen                       |                 |
| Figure 114: Adding Multiple Items in Extra Item Screen   |                 |
| Figure 115: Copying BoQ Items in Extra Item Screen       |                 |
| Figure 116: Item Measurements for AE Entry Screen        |                 |
| Figure 117: Item Measurements for AE Details Screen      |                 |
| Figure 118: Item Measurements for Auditor Entry Screen   |                 |
| Figure 119: Item Measurements for Auditor Details Screen |                 |
| Figure 120: Item Measurements for DAO Entry Screen       |                 |
| Figure 121: Item Measurements for DAO Details Screen     |                 |
| Figure 122: Item Measurements for EE Entry Screen        |                 |
| Figure 123: Item Measurements for EE Details Screen      |                 |
| Figure 124: First & Final Bill Selection Screen          |                 |
| Figure 125: First & Final Bill – Part I Report           |                 |
| Figure 126: First & Final Bill – Part II Report          |                 |
| Figure 127: First & Final Bill – Part III Report         |                 |
| Figure 128: RA Bill Report Selection Screen              |                 |
| Figure 129: RA Bill – Part I Report                      |                 |
| Figure 130: RA Bill – Part II Report                     |                 |
| Figure 131: RA Bill – Part III Report                    |                 |
| Figure 132: RA Bill – Part IV Report                     |                 |
| Figure 133: Royalty Calculation Report                   |                 |
| Figure 134: Deviation Statement Report                   |                 |
| Figure 135: Measurements Report                          |                 |
| Figure 136: Extra Items Report                           |                 |
| Figure 137: Chapter Master Screen                        |                 |
| Figure 138: Chapter Master Entry Screen                  |                 |
| Figure 139: Category Master Screen                       |                 |
| Figure 140: Category Master Entry Screen                 |                 |
| Figure 141: Material Master Screen                       |                 |
| Figure 142: Material Master Entry Screen                 |                 |
| Figure 143: Labour Master Screen                         |                 |

|                                               | सी डेक<br>C <b>DAC</b> |
|-----------------------------------------------|------------------------|
| Figure 144: Labour Master Entry Screen        | 138                    |
| Figure 145: Machinery Master Screen           | 140                    |
| Figure 146: Machinery Master Entry Screen     | 140                    |
| Figure 147: Civil SR Master Screen            | 142                    |
| Figure 148: Civil SR Master Entry Screen      | 142                    |
| Figure 149: Electrical SR Master Screen       | 144                    |
| Figure 150: Electrical SR Master Entry Screen | 144                    |
| Figure 151: Non SR Master Screen              | 146                    |
| Figure 152: Non SR Master Entry Screen        | 146                    |
| Figure 153: Rate Analysis Screen              | 149                    |
| Figure 154: Rate Analysis Entry Screen        | 149                    |
| Figure 155: Search SR Item Screen             | 151                    |
| Figure 156: Copy Breakup Screen               | 153                    |
| Figure 157: Item Rate Screen                  | 154                    |
| Figure 158: SR Item Rate Screen               | 156                    |
| Figure 159: Copy Item Rate Screen             | 158                    |
| Figure 160: Copy SR Item Rate Screen          | 159                    |
| Figure 161: Generate SR Screen                | 160                    |
| Figure 162: Update Item Rates Screen          | 161                    |
| Figure 163: Update SR Item Rates Screen       | 163                    |
| Figure 164: Index List Report                 | 164                    |
| Figure 165: Item List Report                  | 164                    |
| Figure 166: SR List Report                    |                        |
| Figure 167: Rate Analysis Report              | 165                    |
| Figure 168: Comparison Statement Report       | 166                    |

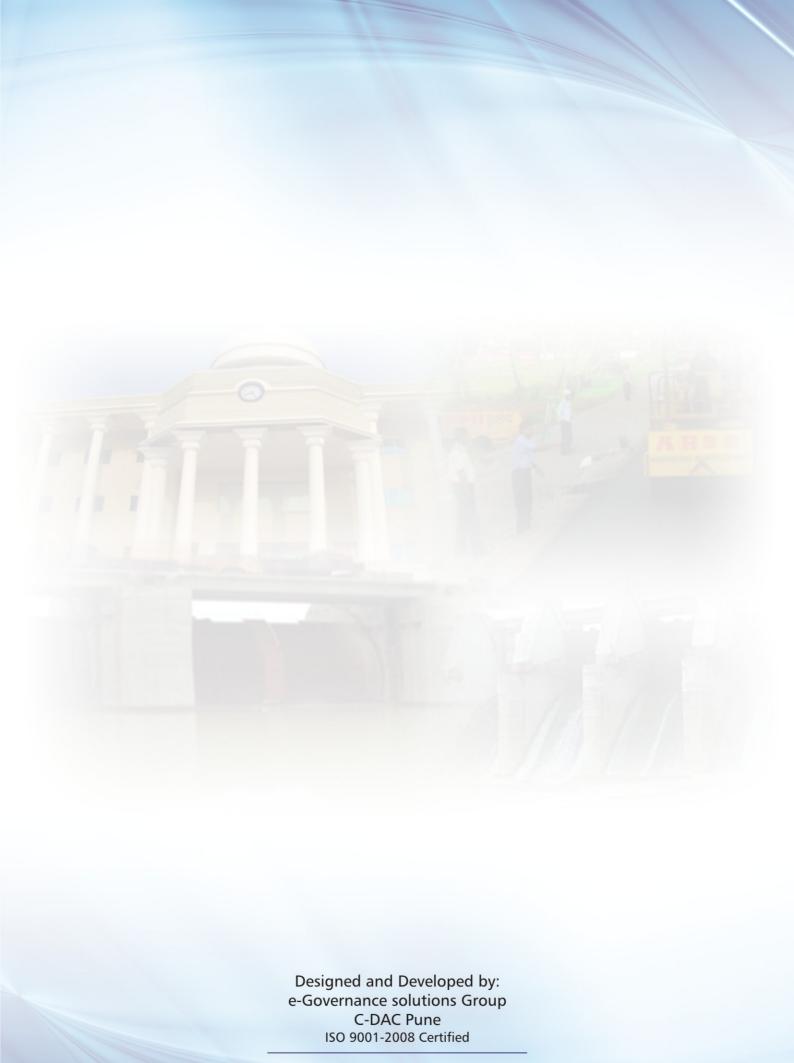